# **Ingeniux CMS Training** – Table of Contents

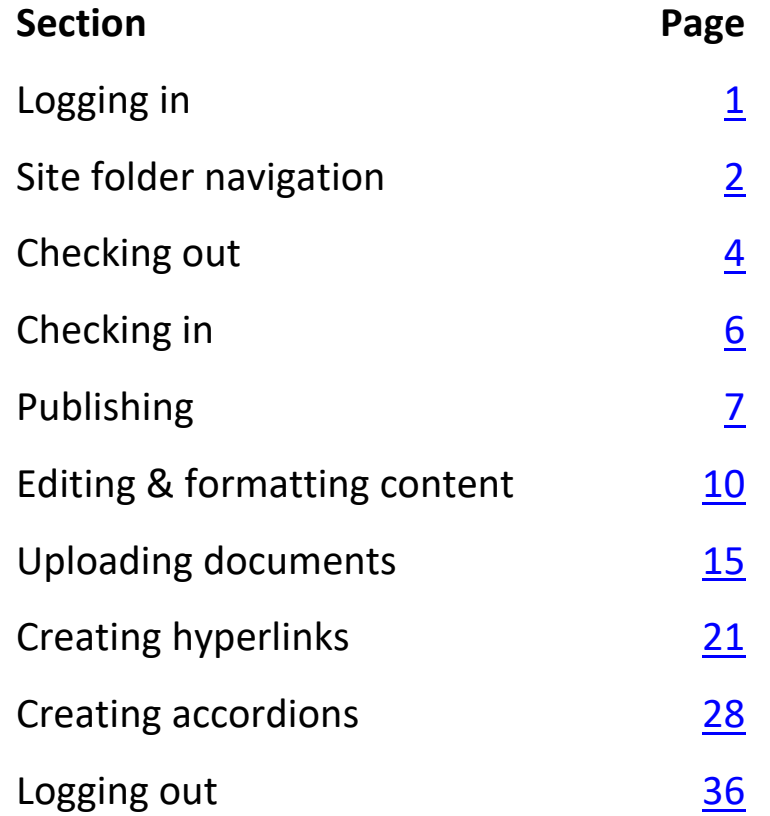

**Note:** Click the page numbers to go directly to the page.

# **Logging In**

<span id="page-1-0"></span>1. **(LOGIN)** Go to [www.sru.edu/IGX](http://www.sru.edu/IGX) and the below page will appear on your screen. Your 'User Name' and 'Password' will be the same as your SRUNET login. Click 'Login'.

#### **Example**:

User: first.last (do not include "@sru.edu") Password: Your e-mail password

**Note:** You must use the newest iteration of Firefox, Chrome, or Safari (Mac only). **Do not** use Internet Explorer as the version installed on SRU work computers is substantially dated. If you have administrative rights to your work computer, you can download/install/update any of the above. If you do not, or are otherwise intimidated by this task, contact IATS to install/update one of the above browsers for you.

Troubleshooting/technical support will only be provided for Firefox and Chrome.

Firefox Download: [www.firefox.com](http://www.firefox.com/)

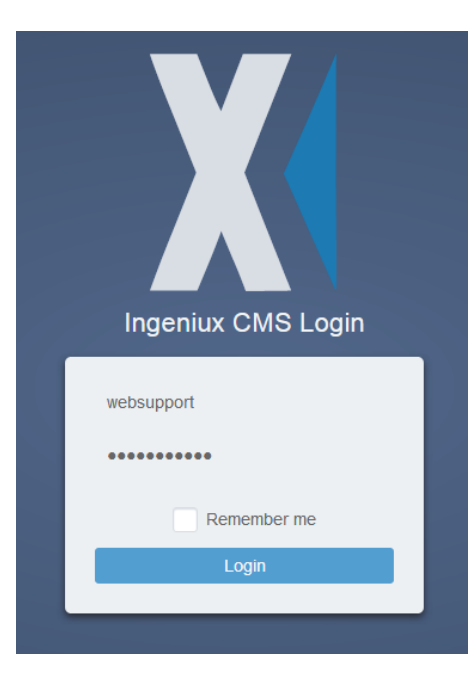

# **Site Folder Navigation**

<span id="page-2-0"></span>1. **(DASHBOARD)** Once you login, you will see this dashboard below. Your navigation process will be done under the 'Site' tab on the top of the screen.

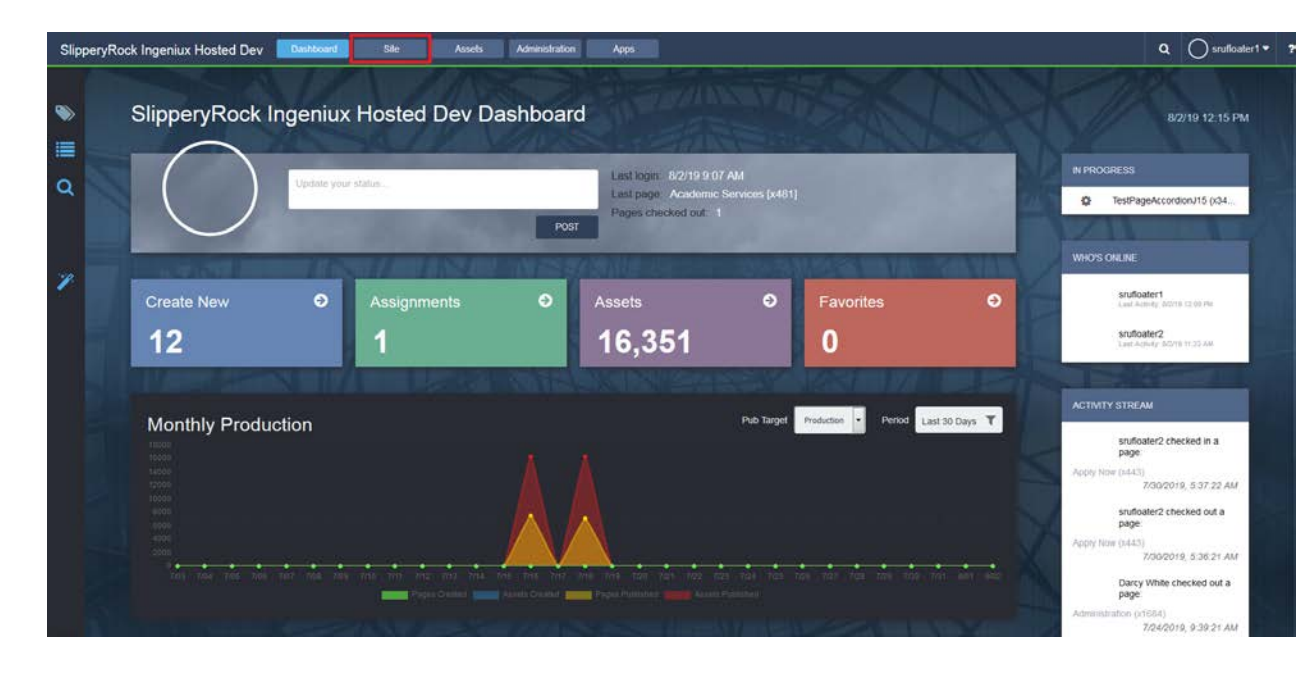

Click on the  $\left| \bullet \bullet \bullet \right|$  icon in top left corner to open the site tree.

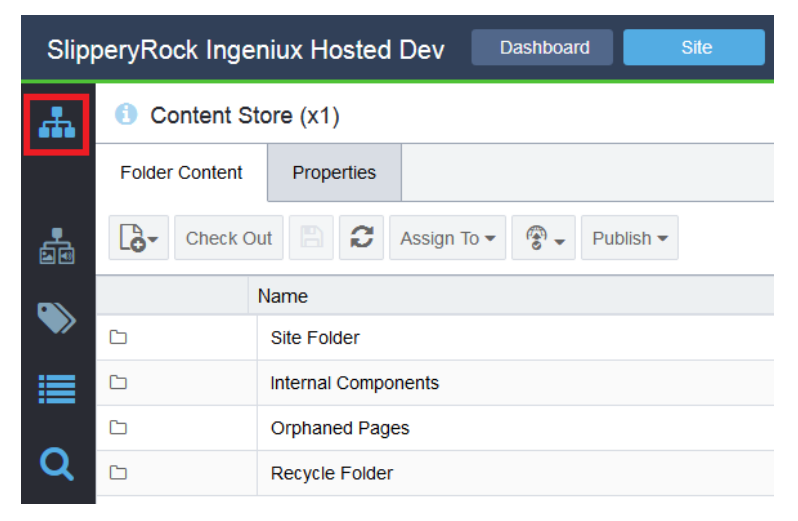

2. **(SITE FOLDER NAVIGATION)** By clicking the triangles next to each item, the content within each subject or folder will expand. In order to see events submitted to your area, you will need to navigate to your specific folder.

**Note:** Newly submitted events will always appear underneath the date folders in your corresponding section.

For an example, we will be selecting an event in the Events RSS Test Components folder called 'Cyber Security Fair'. Single left click on the event that you want to approve/edit.

**NOTE:** If you'll be accessing a page frequently, you can add it directly to your dashboard by entering the page number into the "Favorites" section.

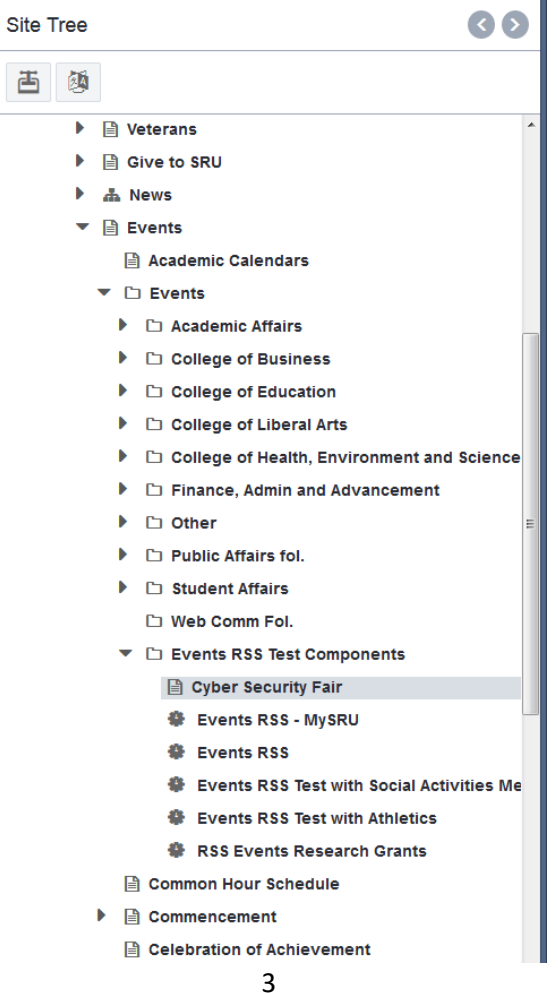

# **Checking Out, Checking In, and Publishing**

# <span id="page-4-0"></span>**Check Out**

1. The user can navigate the site tree to find the page/event that needs to be checked out. Clicking on the page will select it and load its information/content.

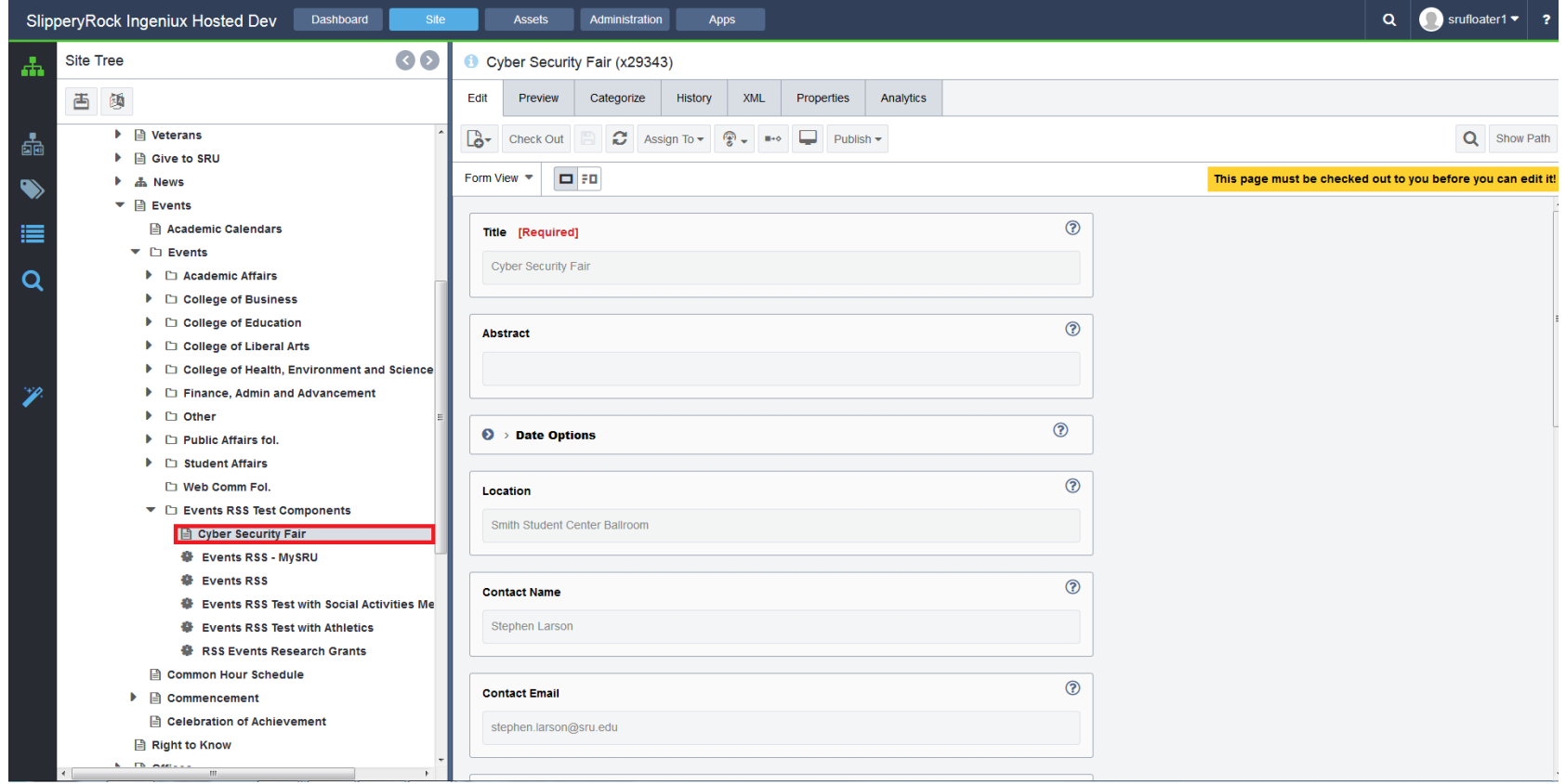

2. If the page is not checked out, the user can check out the selected page by clicking the button labeled "Check Out" in the toolbar.

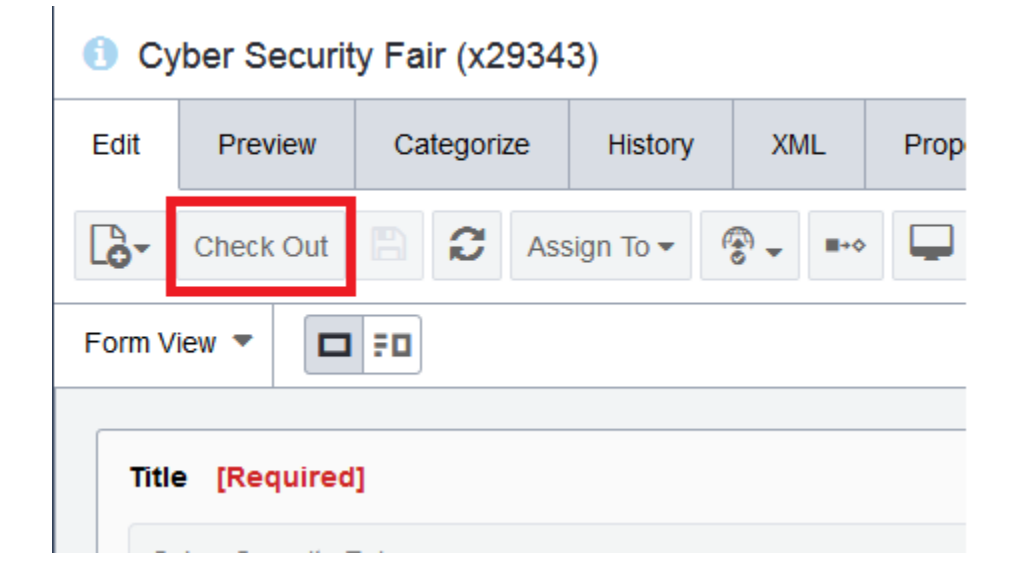

#### **Make Changes**

The user can then make any necessary changes to the page. Once any changes have been made, the user must save the page by clicking

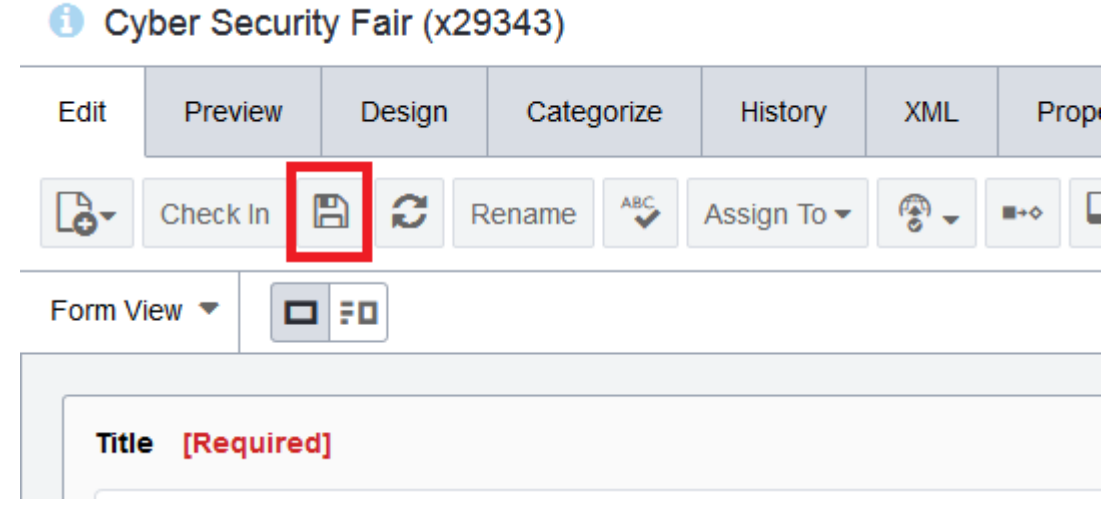

## <span id="page-6-0"></span>**Check In**

1. Once any changes have been saved, the user must check in the page by clicking on the button labeled "Check In" on the toolbar. Note: The Check In button is located in the same position as the Check Out button was.

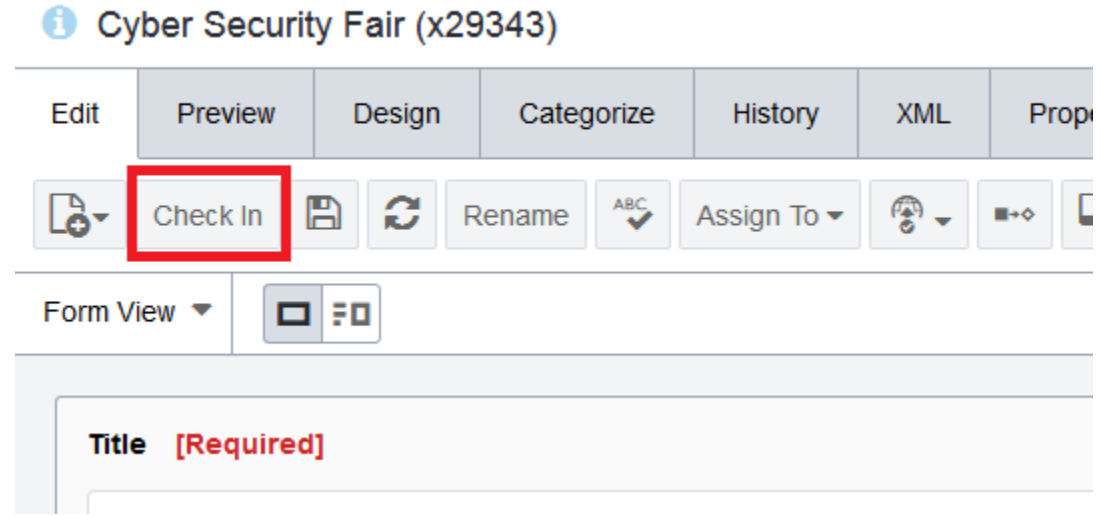

### <span id="page-7-0"></span>**Publish**

- 1. To publish the page and have it displayed on SRU's website, the user can right click on the page in the site tree.
- 2. In the right-click menu displayed, click on the option labeled "Publish."

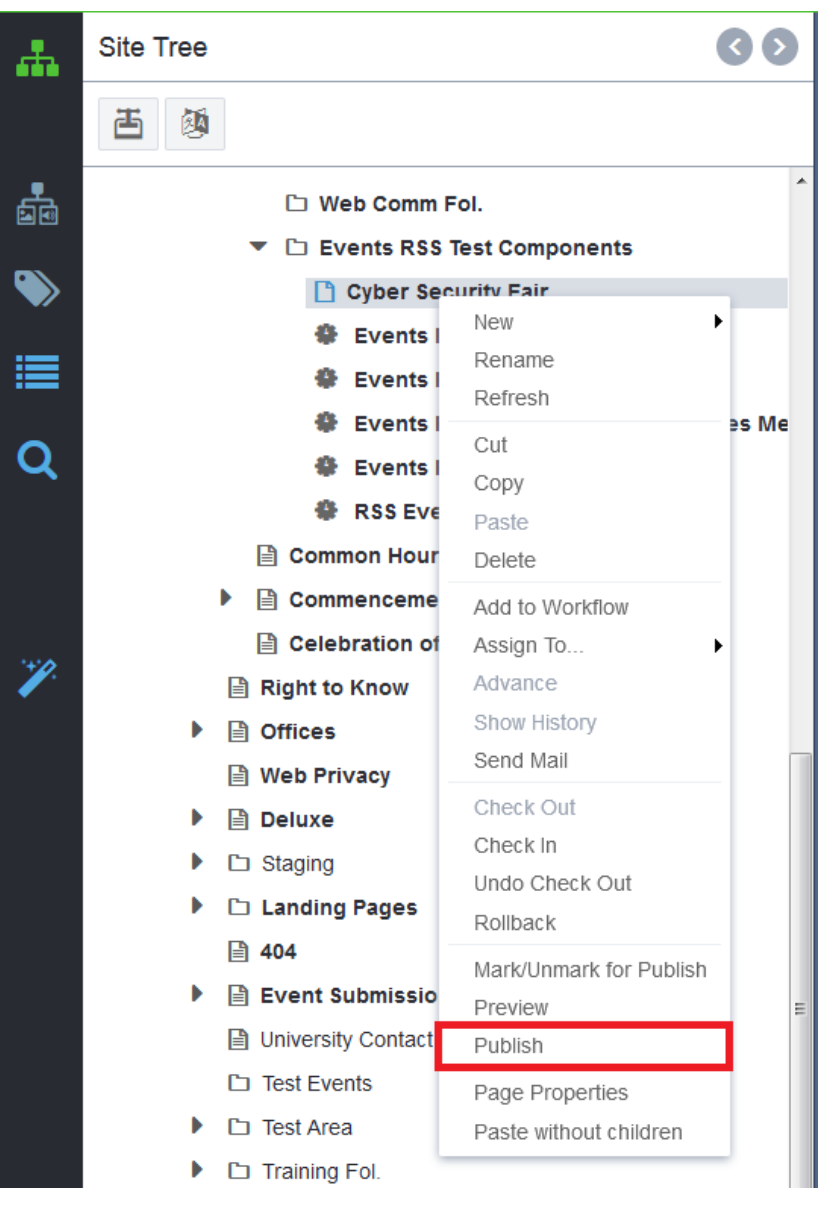

- 3. The user will see a pop up related to publishing a page. The user should select "Production" from this list.
- 4. The user should then click on "Incremental" to move to the next step of publishing.

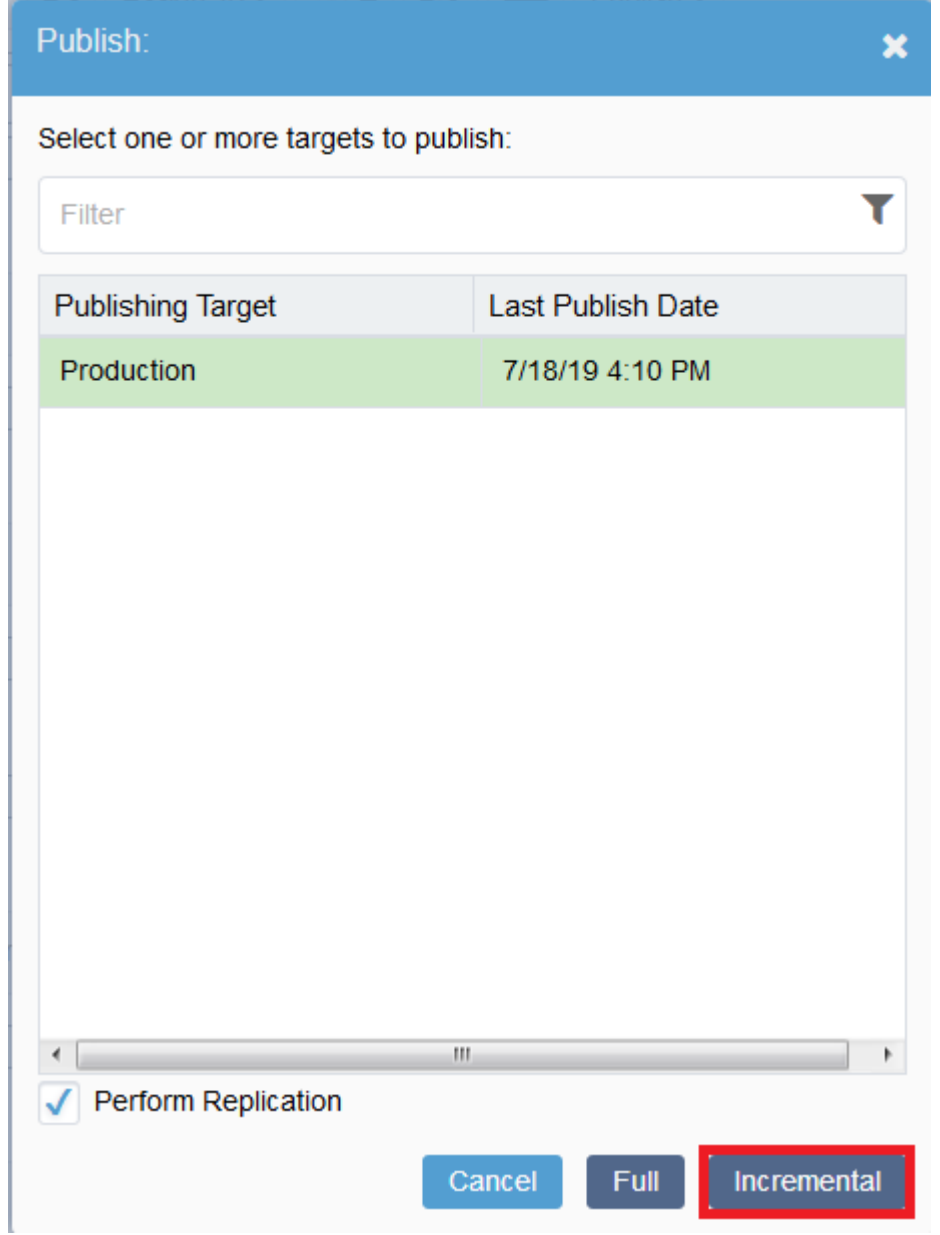

5. The dialog may inform the user that there are no changes to the page. This usually happens when the page is already published. The user can click on the "Proceed Anyway" button to continue, or the user can click on the "Cancel" button to review the page.

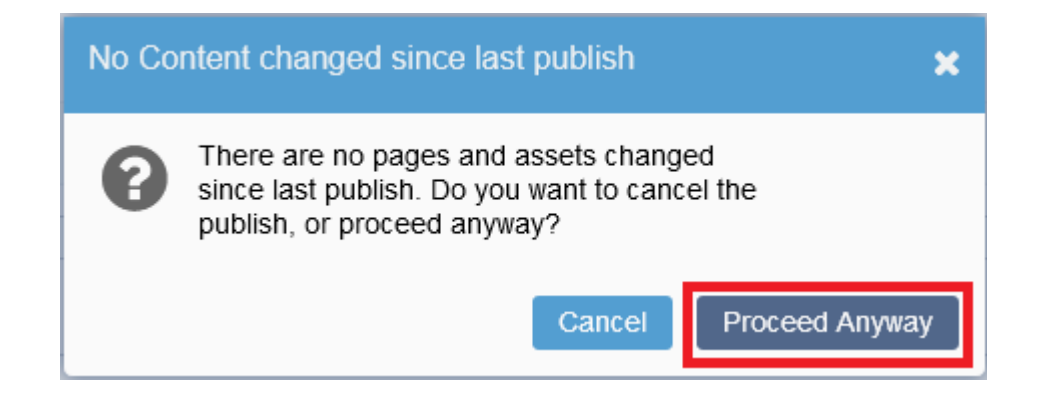

6. Click on "Close" to complete the publishing process.

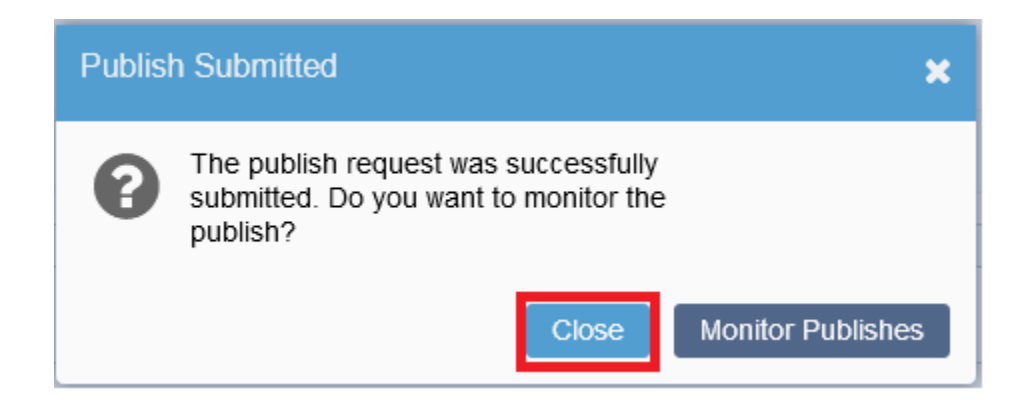

# **Editing and Formatting Content**

### <span id="page-10-0"></span>**The Editor**

The editor allows users to adjust content on their pages. Using the editor, users are able to:

- copy and paste content from another source into the editor
- bold and italicize words/phrases
- make a paragraph/sentence into a header, or a header into paragraph text
- insert links to pages within [www.sru.edu,](http://www.sru.edu/) pages outside of www.sru.edu, documents, and emails
- insert lists of items using either ordered numbers or bullet points

The easiest view to use for the editor is the 'Form View'. Click on the dropdown box labeled 'Index View" and select 'Form View'. Then click the rectangle to open the view to 'Full'.

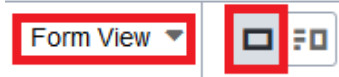

### **Copying and Pasting**

When inserting content into the editor, the user can user Ctrl+V to paste text prepared elsewhere into the editor. As with all Web editors, it is generally best to work within the editor most of the time, and only copy/paste into the editor when your material has already been prepared elsewhere.

#### **Smart Paste**

Smart Paste will attempt to keep any formatting the user has made in other programs. (Example: a link in Microsoft Word inserted using Smart Paste will automatically fill out as many details as the source text can provide.) Smart Paste is the default setting.

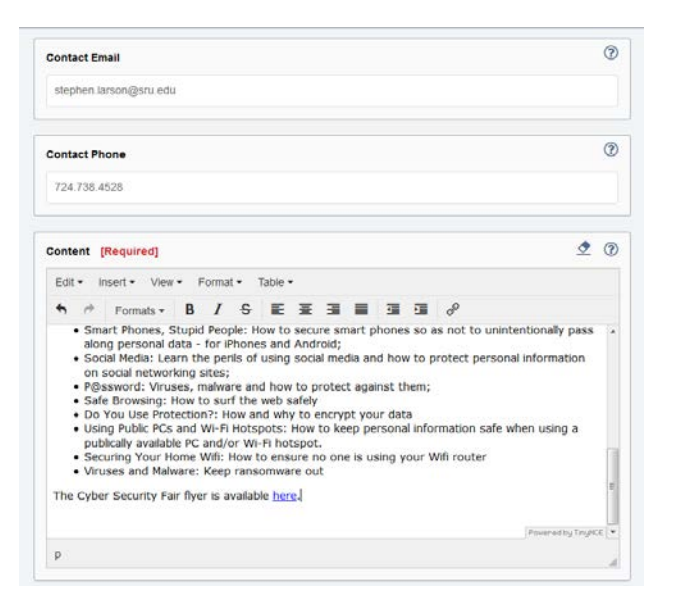

#### **Plain Text Paste**

Plain text pasting will accept any text from any source and insert it into the editor. The only sort of formatting retained is line breaking and spacing. To switch to plain text paste, the user must click on "Paste as text" under the Edit tab. The user must toggle it off again to switch back to Smart Paste.

#### Content [Required]

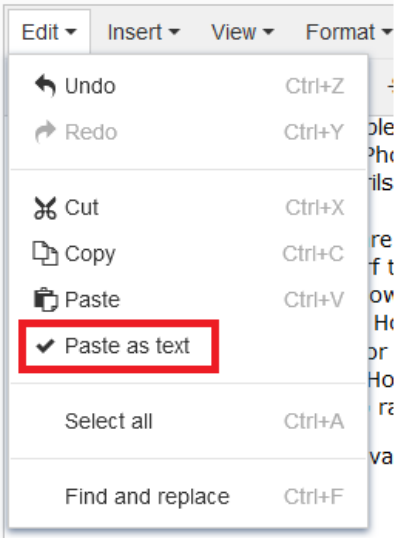

### **Bold/Italics**

When inserting content into the editor, the user might want to add emphasis to a word or phrase. The user can select a word or phrase within the editor; once highlighted, the user can click on the "**B**" button to make it **bold** or the "*I"* button to make it *italicized*.

**Note:** Do not overuse bold, italicized, or fully capitalized text, as long stylized passages are harder to read.

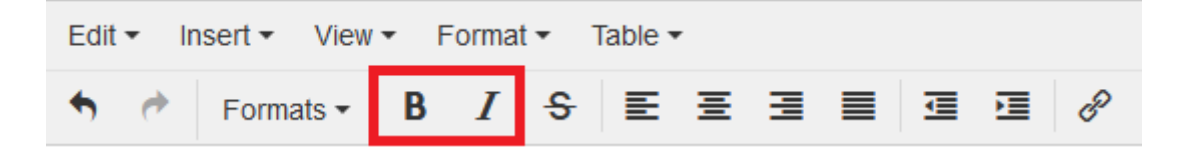

### **Headers and Paragraphs**

Sometimes, you will need to add a header to a section of your content within the editor. This dropdown box is typically labeled 'p'.

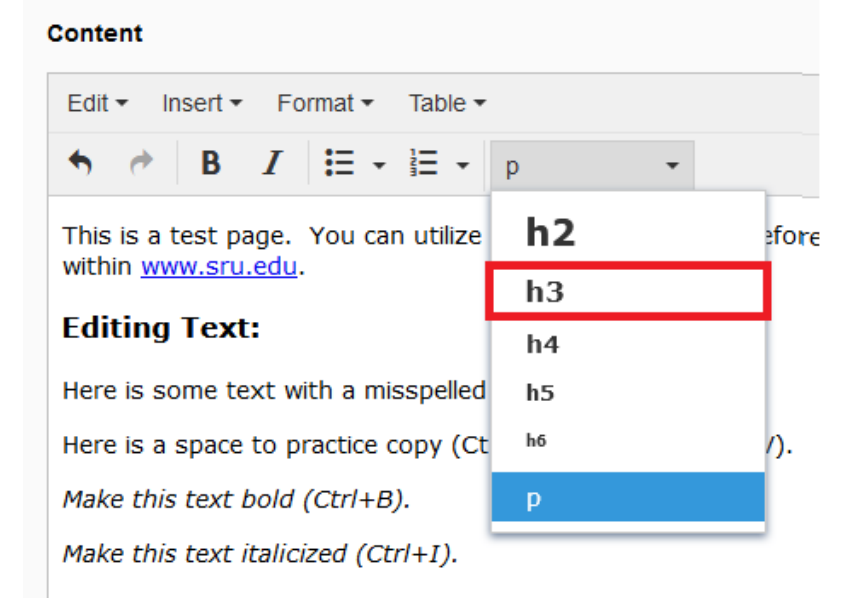

#### **Large Header**

Users can make a large header (h2) by clicking anywhere within the body of a paragraph and expanding the dropdown box to select 'h2.'

# THIS IS AN EXAMPLE HEADER

Student Center and AVI sponsor a free breakfast to students who are commuting from their permanent address.

#### **Medium Header**

Users can make a medium header (h3) by clicking anywhere within the body of a paragraph and expanding the dropdown to select 'h3.'

#### THIS IS AN EXAMPLE HEADER

Student Center and AVI sponsor a free breakfast to students who are commuting from their permanent address.

#### **Small Header**

Users can make a small header (h4) by clicking anywhere within the body of a paragraph and expanding the dropdown box to 'h4.'

#### THIS IS AN EXAMPLE HEADER

Student Center and AVI sponsor a free breakfast to students who are commuting from their permanent address.

#### **Paragraphs**

Users can make a header back into a paragraph by clicking anywhere within the header and expanding the dropdown box to select 'p.'

#### Content Insert  $\bullet$  Format  $\bullet$  Table  $\bullet$ Edit  $\blacktriangleright$ 猫・猫・ B  $\boldsymbol{I}$  $h2$  $\overline{\phantom{a}}$ This is a test page. You can utilize  $h2$  $\frac{1}{2}$ fore within www.sru.edu.  $h3$ **Editing Text:**  $h4$  $h<sub>5</sub>$ Here is some text with a misspelled h6 Here is a space to practice copy (Ct p Make this text bold (Ctrl+B). Make this text italicized (Ctrl+I).

### **Creating Lists**

#### **Ordered Lists**

If the user has items that need to be numbered on the page, they should enter each item and hit 'ENTER' before adding the next. This way, each item has its own line. When all of the items are entered, highlight them all and click on the numbered list button.

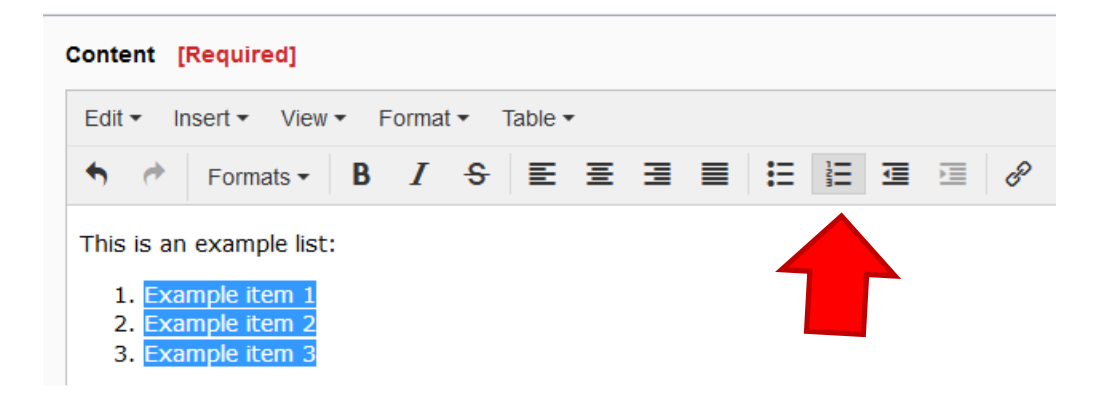

#### **Unordered Lists**

If the user has items that need to be in a list on the page but don't need to be numbered, they should enter each item and hit 'ENTER' before adding the next. This way, each item has its own line. When all of the items are entered, highlight them all and click on the bulleted list button.

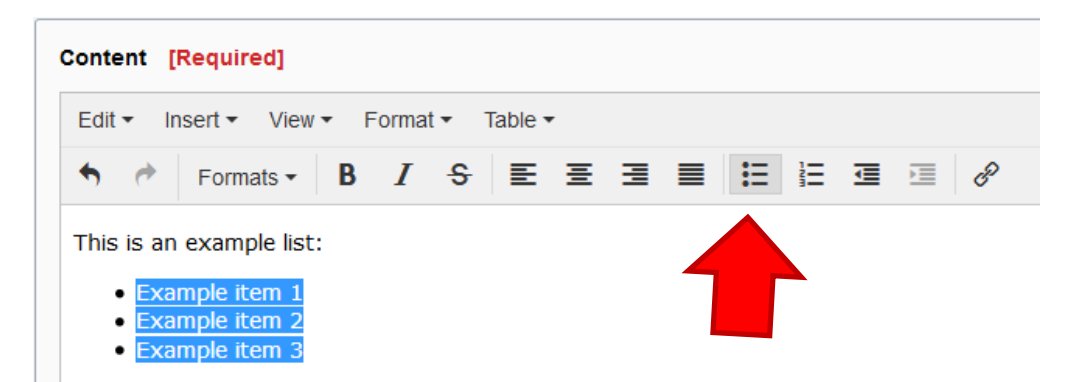

#### **Removing Lists**

To get rid of a list on a page, select all the items in the list and click on the highlighted list button (this will be the ordered or unordered list button, depending on the type of list items selected).

# **Uploading Documents**

<span id="page-15-0"></span>1. In certain instances, web pages may require a link to a document. For example, see the link for the 'Department Fact Sheet' on program detail pages.

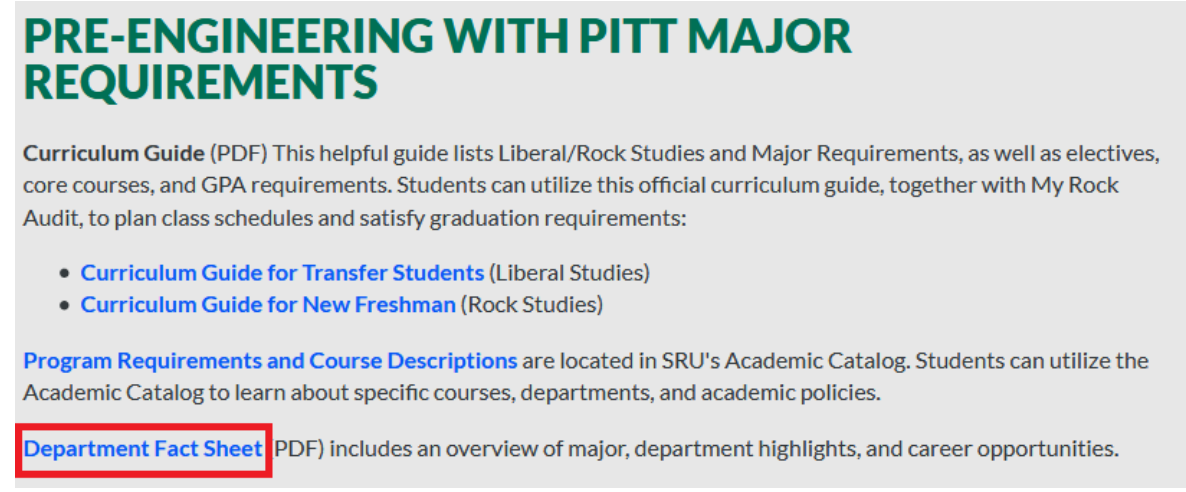

2. Before a link is created, the document must be uploaded into Ingeniux. To do this, first click on the 'Assets' button.

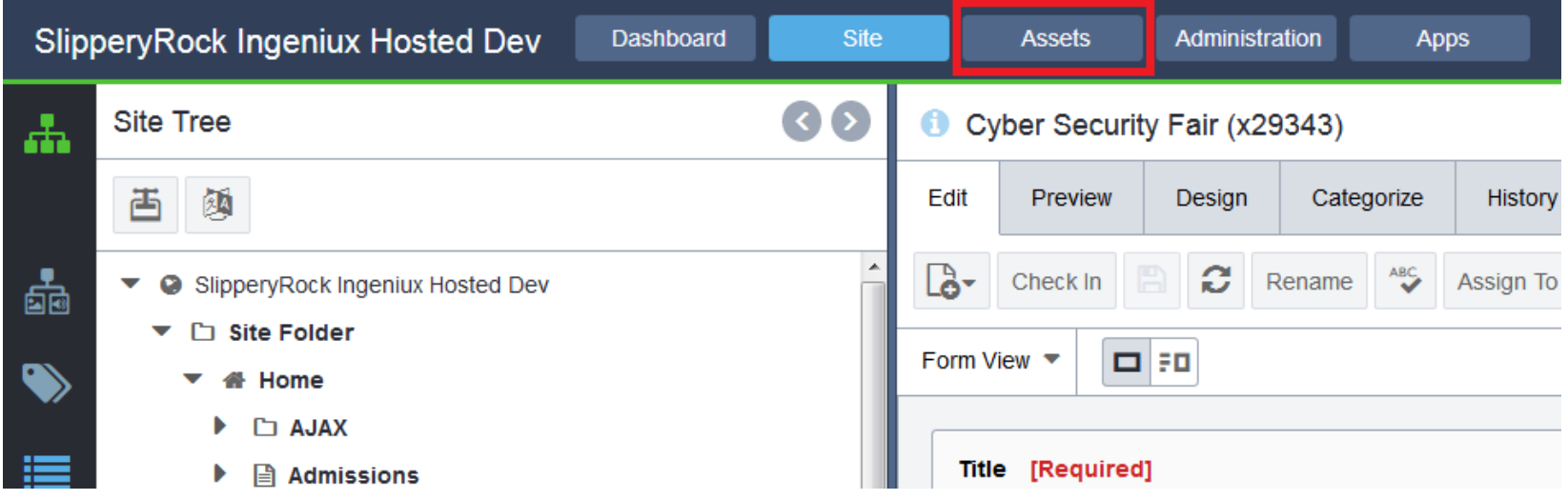

3. The user must navigate through the 'Assets' folder site tree by clicking the small triangle next to 'Documents'.

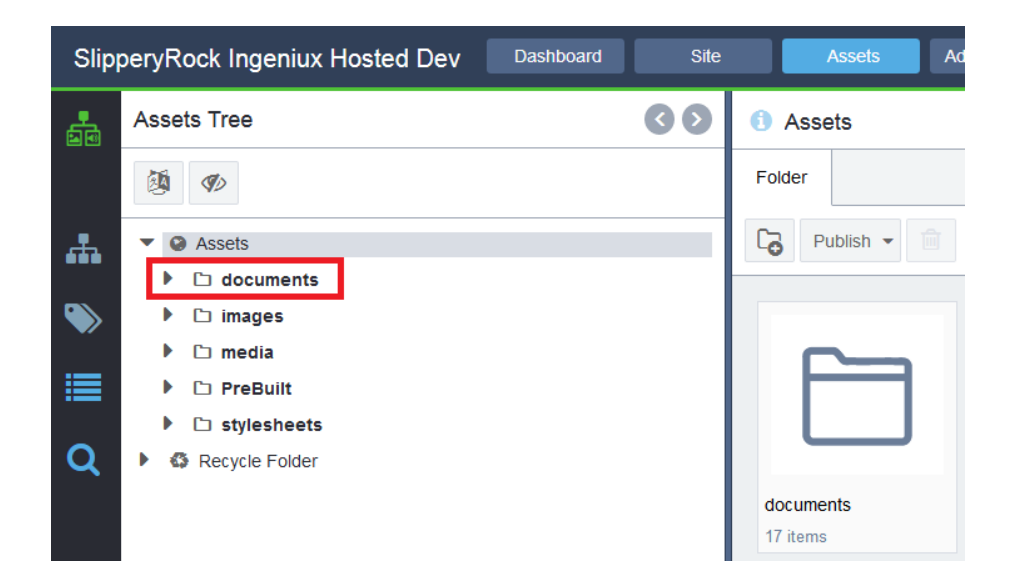

4. The user must find the correct folder to add the folder based on what page the document will be used on. For example, if the document is going to be used on the Academic Records page, you would navigate the tree as seen below.

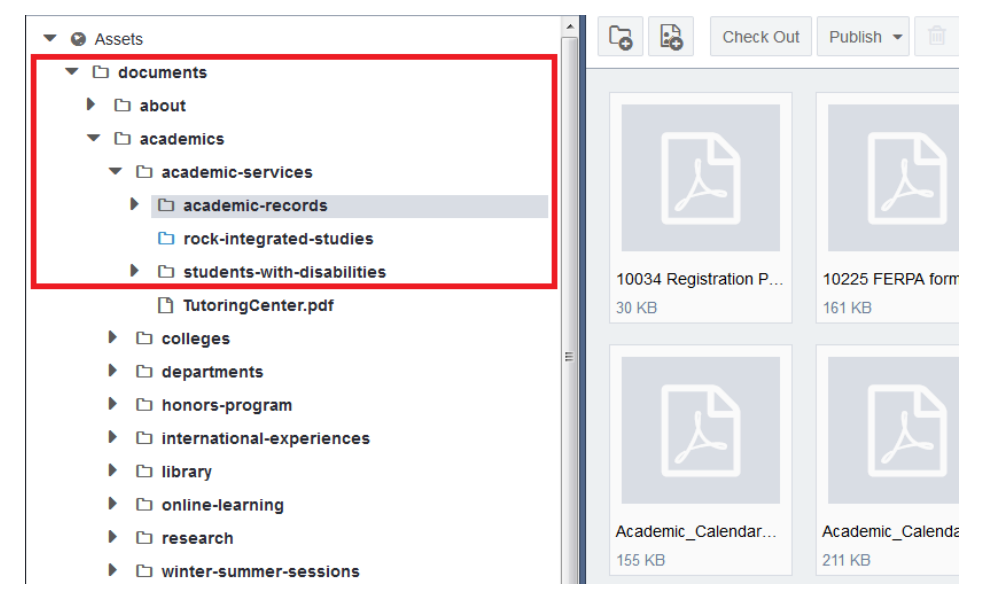

5. Once the user is in the correct folder in the site tree, select the 'Create new Asset' button.

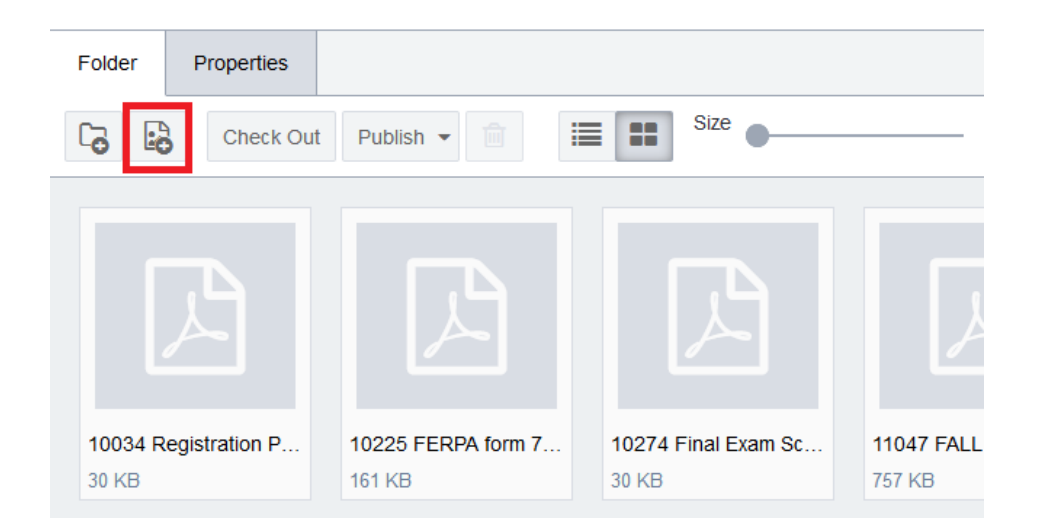

6. Once the upload box appears on screen, the user must make sure the boxes next to 'Update existing assets for conflicting names' AND 'Use default asset schema' are checked and then select the button 'Drag files here or click to browse a file'.

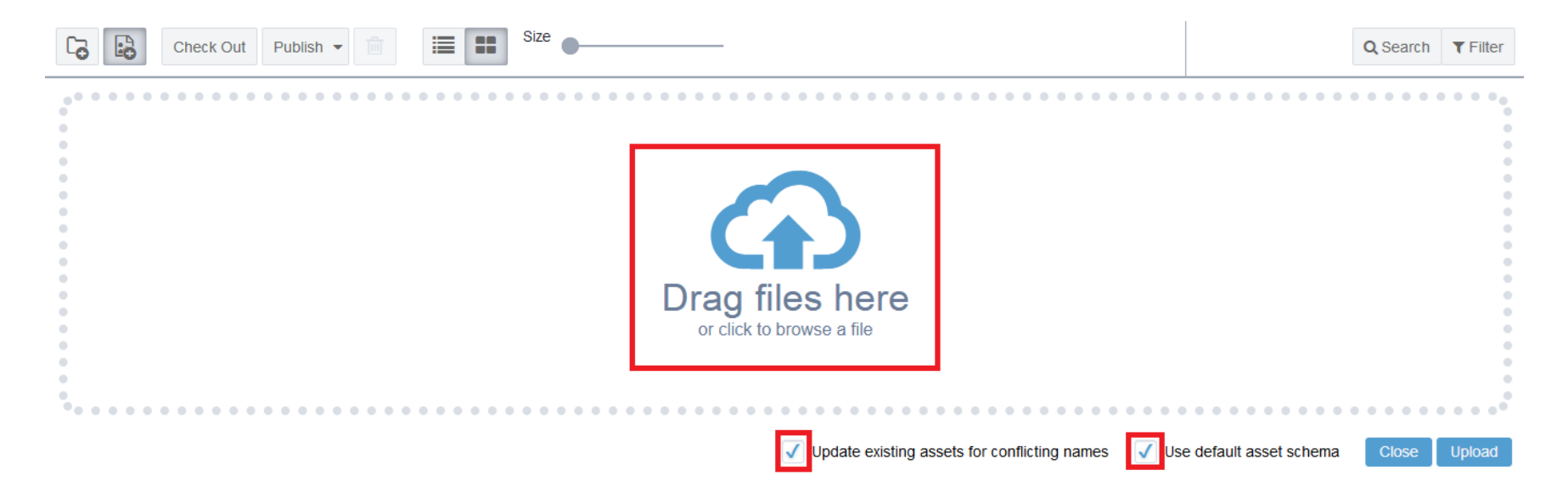

7. The user can now select the document to be uploaded. To finalize the selection, click on 'Open'.

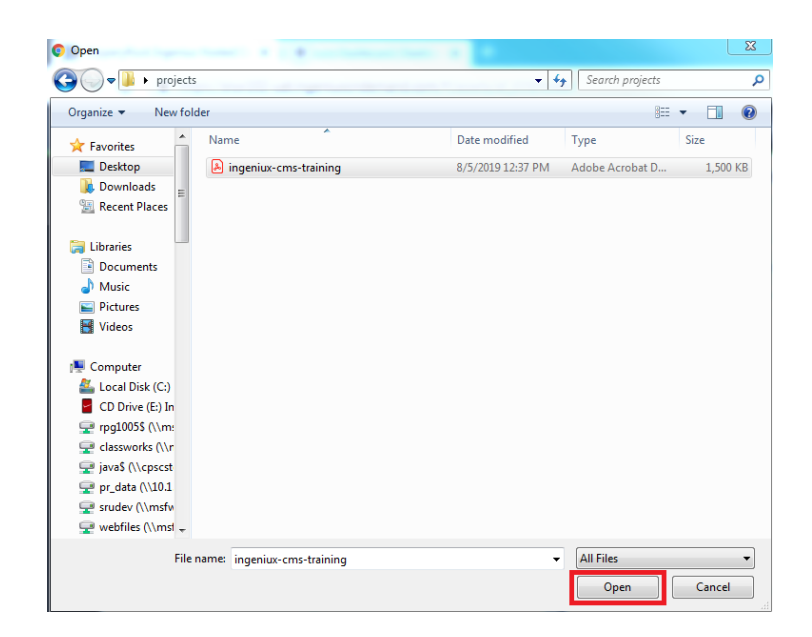

8. The screen should now look like the one shown below. To complete the process of uploading a document, select 'Upload'.

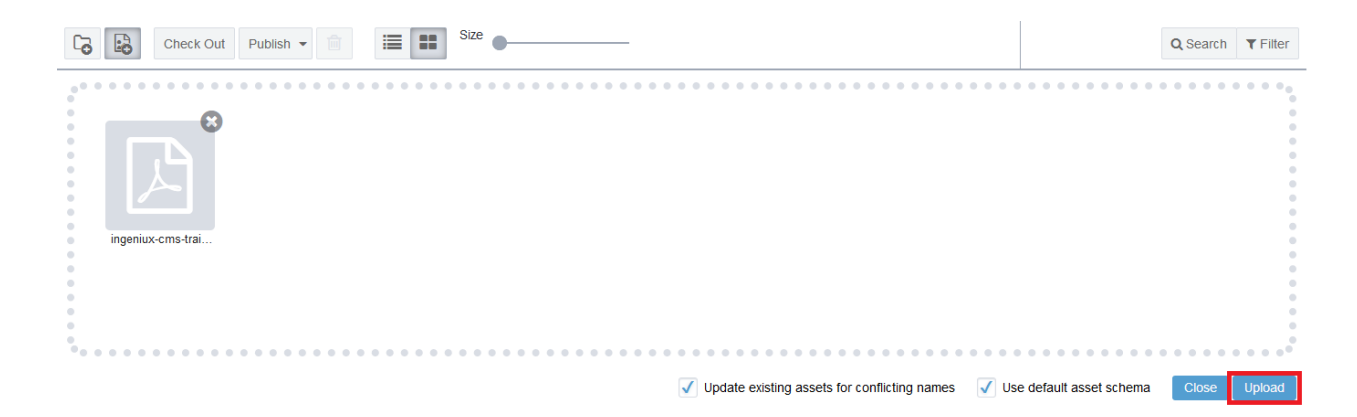

9. Once the document is finished uploading, refresh the folder and navigate to the new document in the assets tree. The user must first check the document in by clicking the "Check In" button.

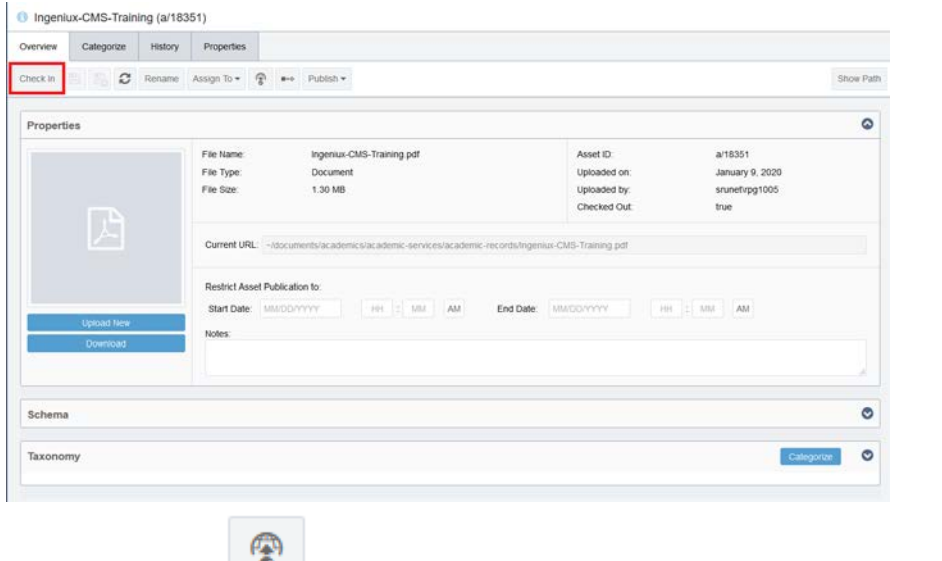

10. Next, mark the document for publish by clicking on the incon. Check the "Marked for Publish" box and click "OK".

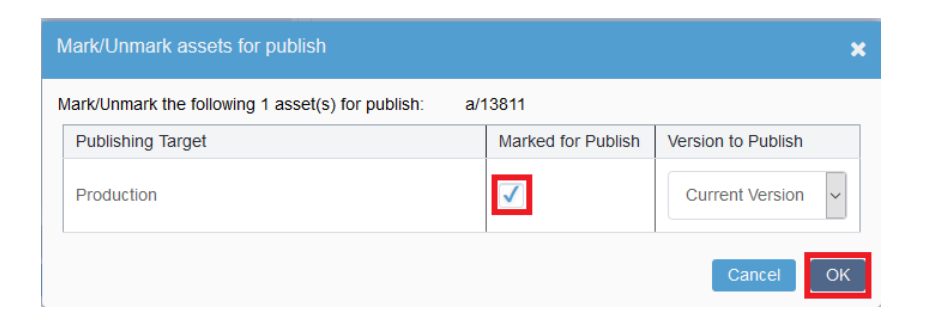

11. Finally, click on the "Publish" dropdown and select "This Asset".

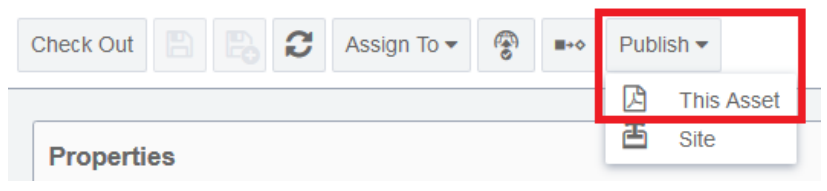

12. Select 'Production' as the 'Publishing Target', then click 'Incremental'.

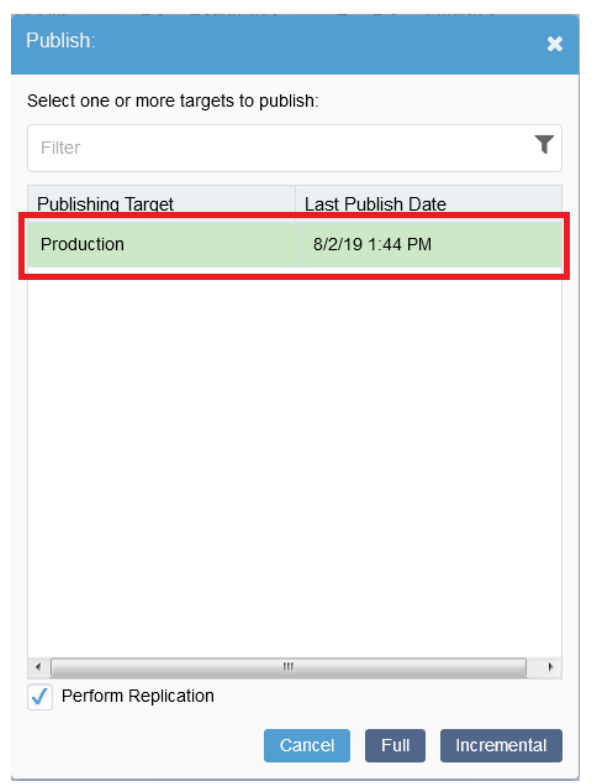

13. When the 'Publish Submitted' box shows up on screen, the user can hit 'Close'. This will complete the document publishing. To create a link to this document, please continue to the 'Hyperlinks' tutorial on the next page.

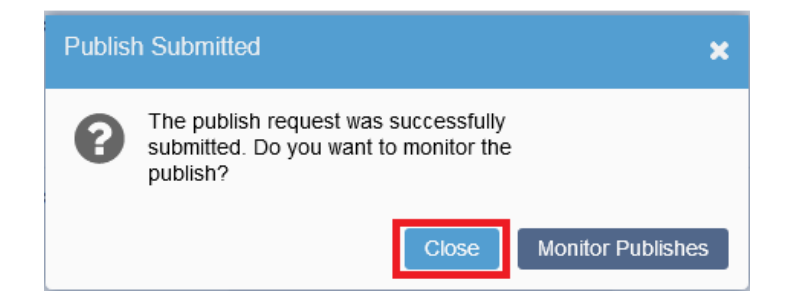

# <span id="page-21-0"></span>**Hyperlinks**

1. If the user wants to create a link, they can select the word/words that they'd like to be a link and click the "**Insert/edit link**" button that looks like chain links under the 'Insert' dropdown box.

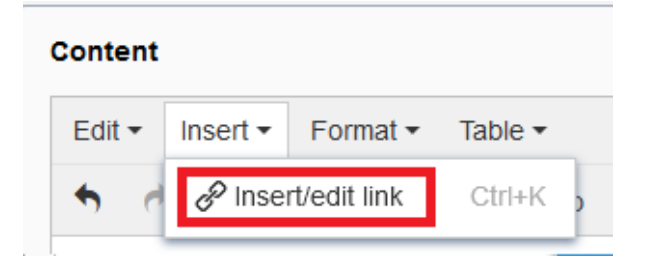

- a. Another way to create a link is to select the word/words the user would like to be a link and right click it. This will display a menu where the user can click "Insert/edit link."
- 2. The user will be prompted for the type of link (internal, external, document, anchor, or email), destination, behavior, a short/minimal title, and the class (internal, external, or anchor).

#### **Internal Link**

If the user wants to create a link to a page that begins with **www.sru.edu**, they can select the word, phrase, or sentence that should be a link and click the "Insert/edit link" button as seen above in step 1.

1. Link To (Type): Select **Internal**

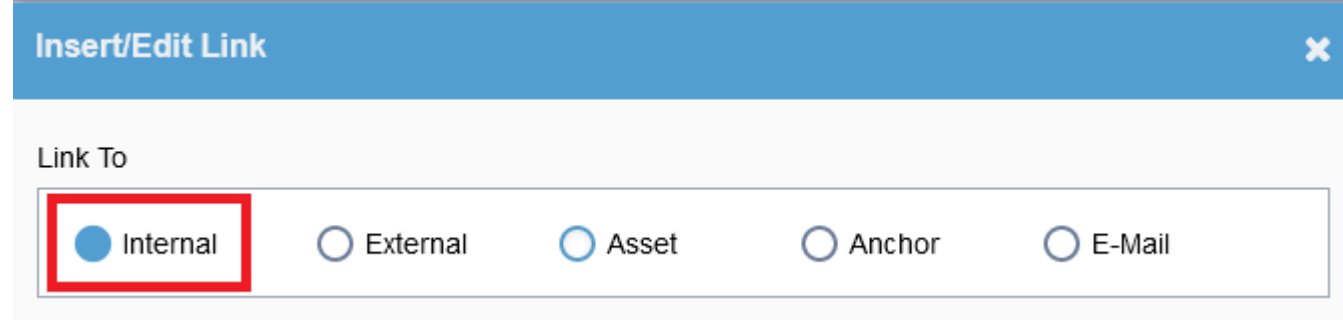

- 2. Page: There are two options when selecting an internal link page destination.
	- a. Type the name of the page being linked to and select it from the list of pages with that title, or
	- b. Type 'x' followed by the ID (#) of the page being linked to

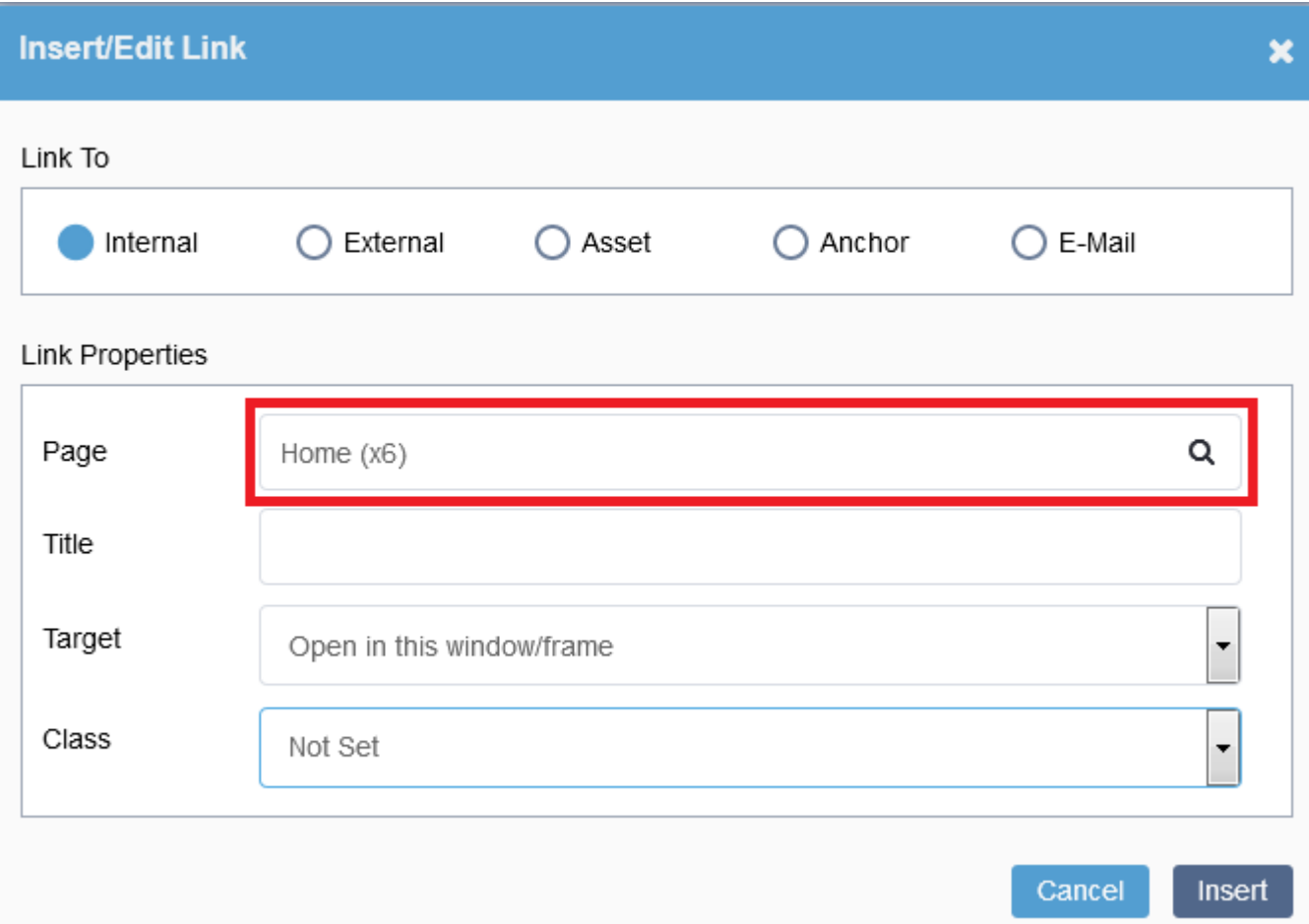

### 3. Target: Select **Open in this window/frame**

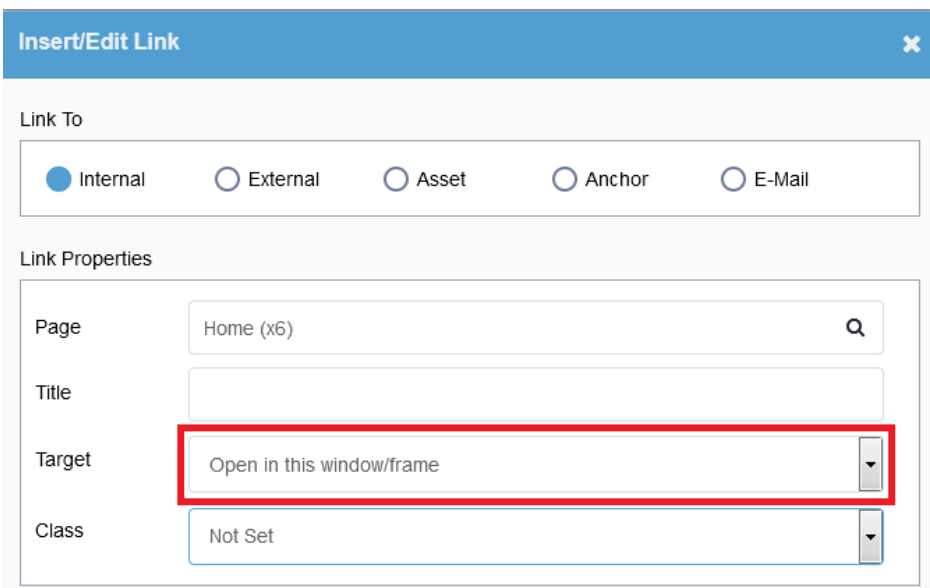

4. Title: A short/minimal description/title for the page that is being linked to

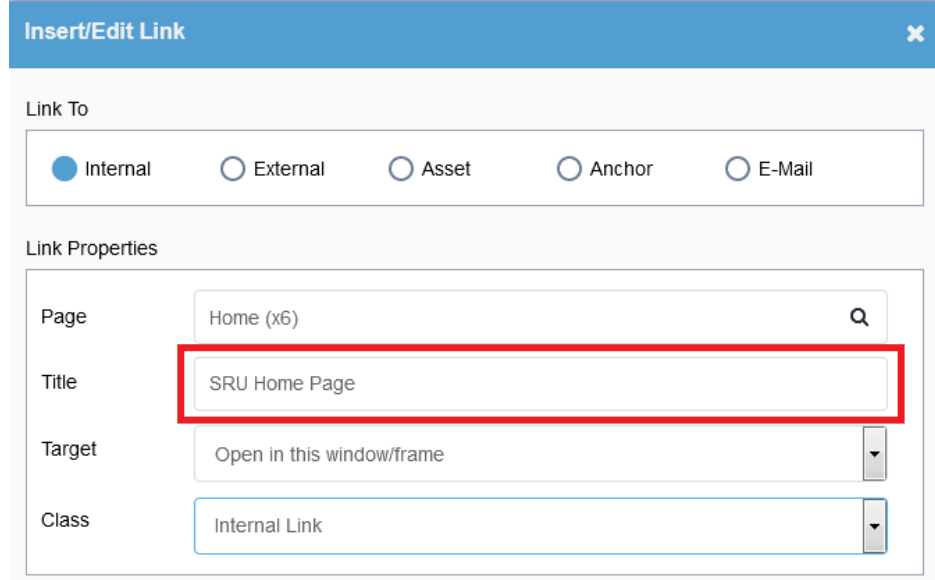

#### 5. Class: Select **Internal**

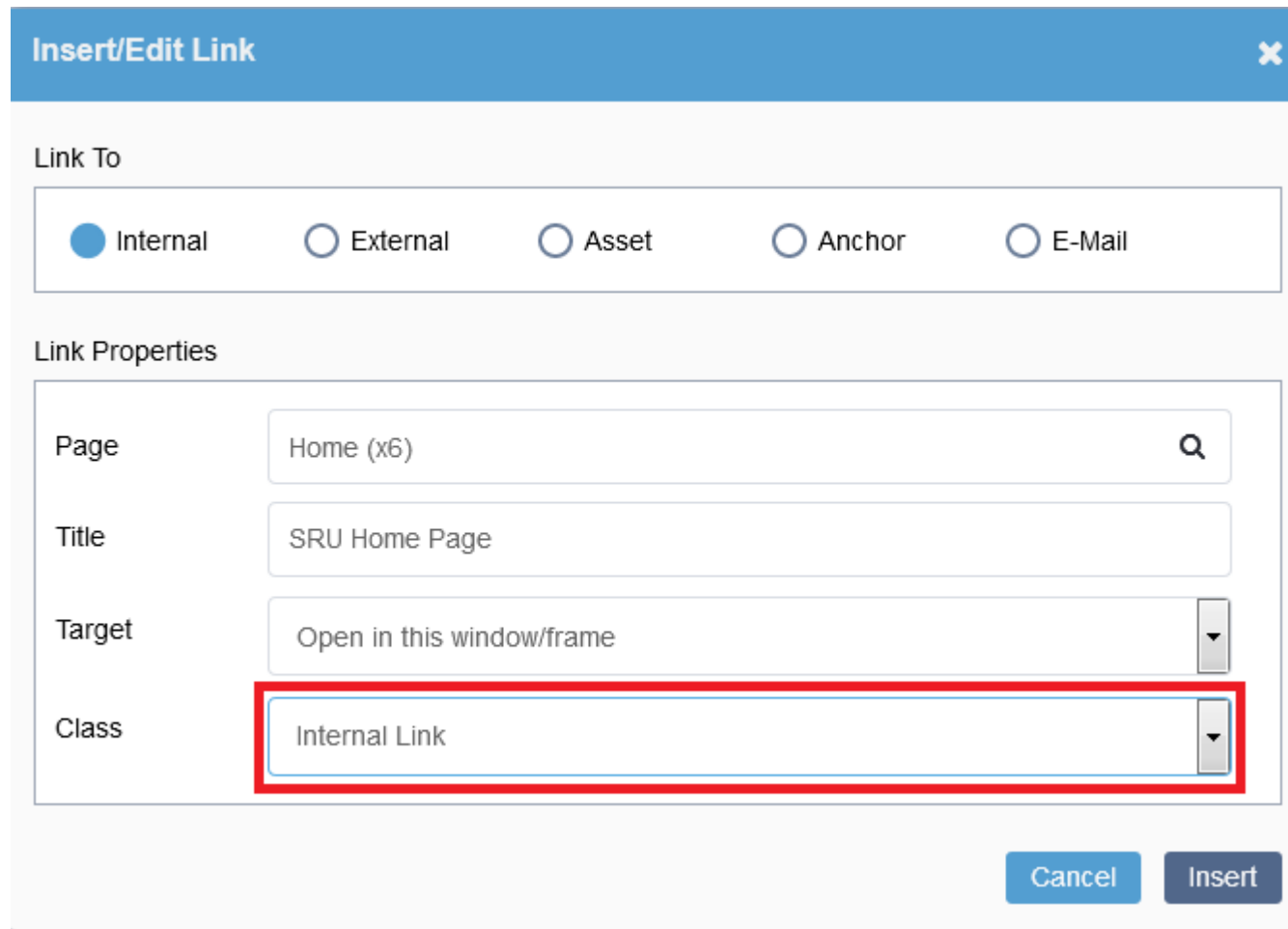

6. When the user is finished editing the link information, they can click **Insert** to create the hyperlink.

#### **External Link**

If the user wants to create a link to a page that **does not** begin with www.sru.edu, they can select the word, phrase, or sentence that should be a link and click the "Insert/edit link" button.

- 1. Link To: Select **External**
- 2. URL: Copy and paste the destination URL (example: http://news.yahoo.com/)
- 3. Target: Select **Open in new window (\_blank)**
- 4. Title: A short/minimal description/title for the page that is being linked to
- 5. Class: Select **External**

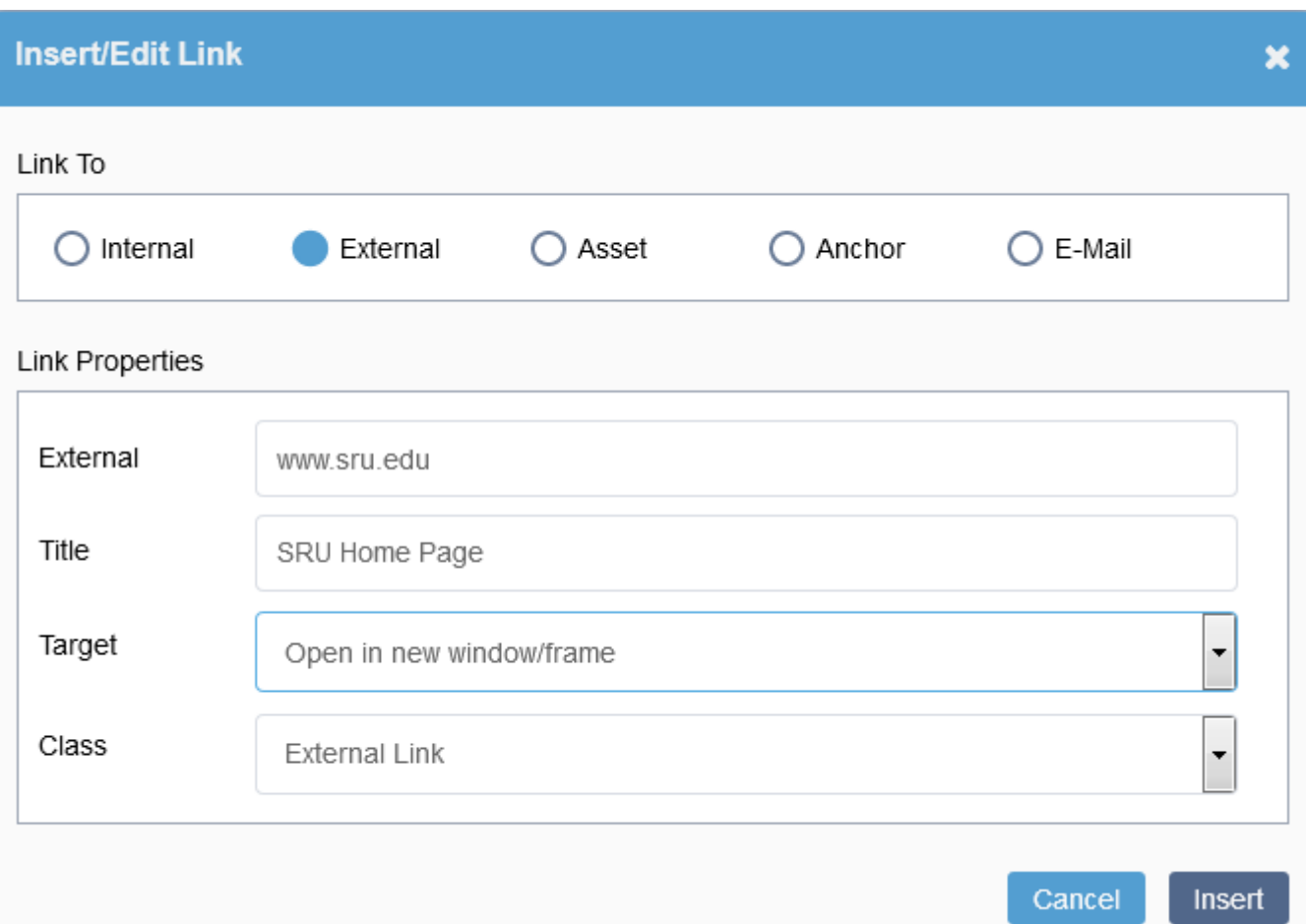

#### **Document Link**

If the user wants to create a link to a PDF file, a Word document, etc., they can select the word, phrase, or sentence that should be a link and click the "Insert/edit link" button.

- 1. Link To: Select **Document**
- 2. Document: The user can click on the square button to the right of this text box to open the Asset Browser. The user can find their document in the Asset Browser by clicking the triangle beside a folder to expand/collapse until they find the folder that contains the document. Clicking on a Folder Name will show its contents in the right panel. Find the document in this list, select it, and click 'Select.'

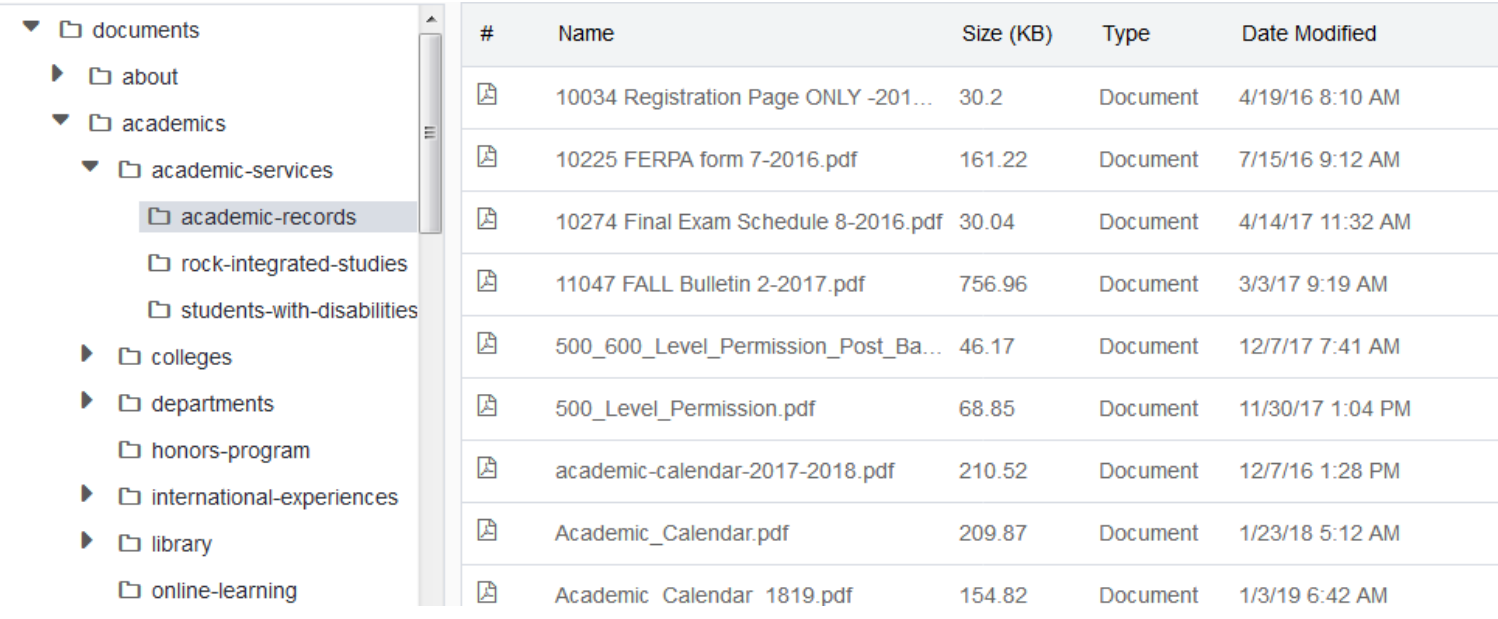

3. Target: If the document is a PDF, the user should select **Open in new window (\_blank)**. Otherwise, the user should select **Open in this window/frame**.

- 4. Title: A short/minimal description/title for the page that is being linked to
- 5. Class: Select **External**

#### **Email Link**

If the user wants to create a link to someone's email, they can select the text that should be a link and click the "Insert/edit link" button.

- 1. Link To: Select **Email**
- 2. E-Mail: Enter the email address of the desired recipient
- 3. Target: Select **Open in new window (\_blank)**
- 4. Title: Type 'Email' followed by the recipient's name
- 5. Class: Select **External**

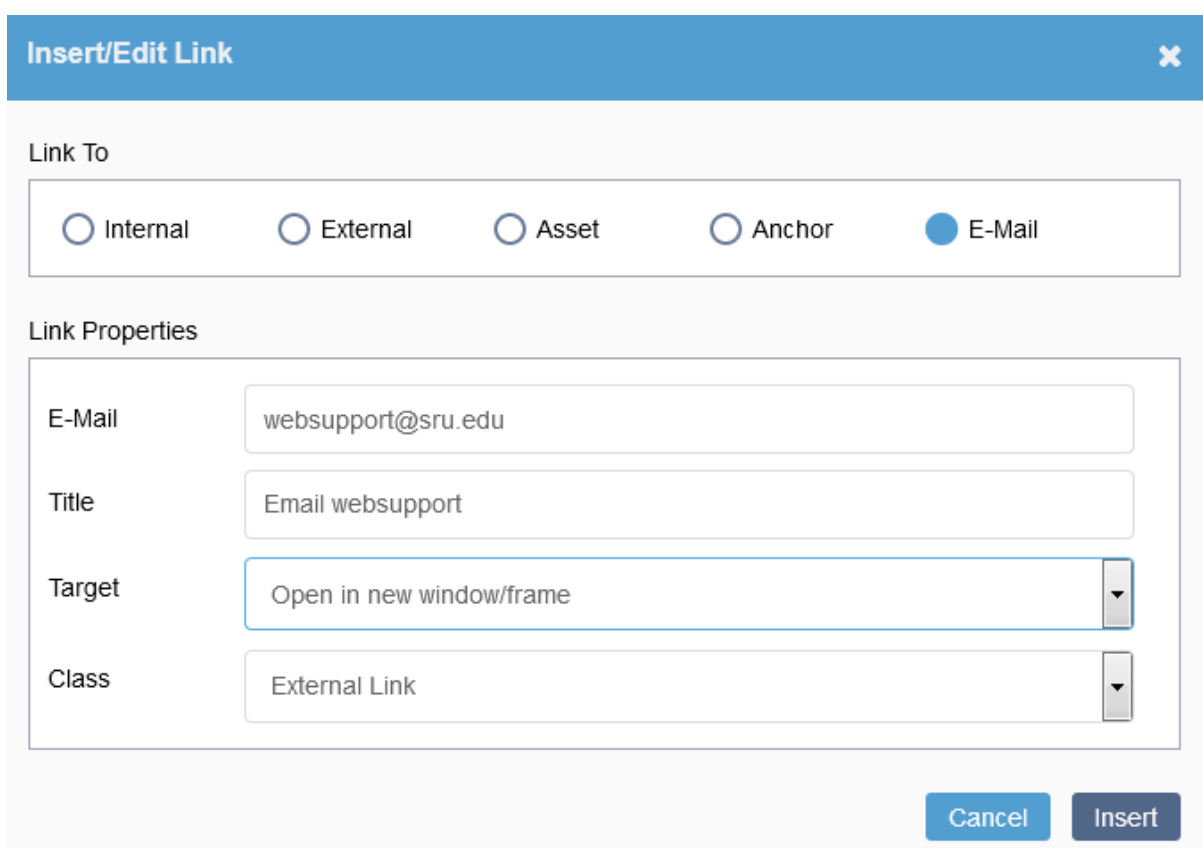

# **Editing Accordions**

<span id="page-28-0"></span>1. Some pages contain "accordion" components. For example, the Council of Trustees page's accordion can be seen below.

For additional information on the members of the Council of Trustees, please see each member's profile in the accordion below.

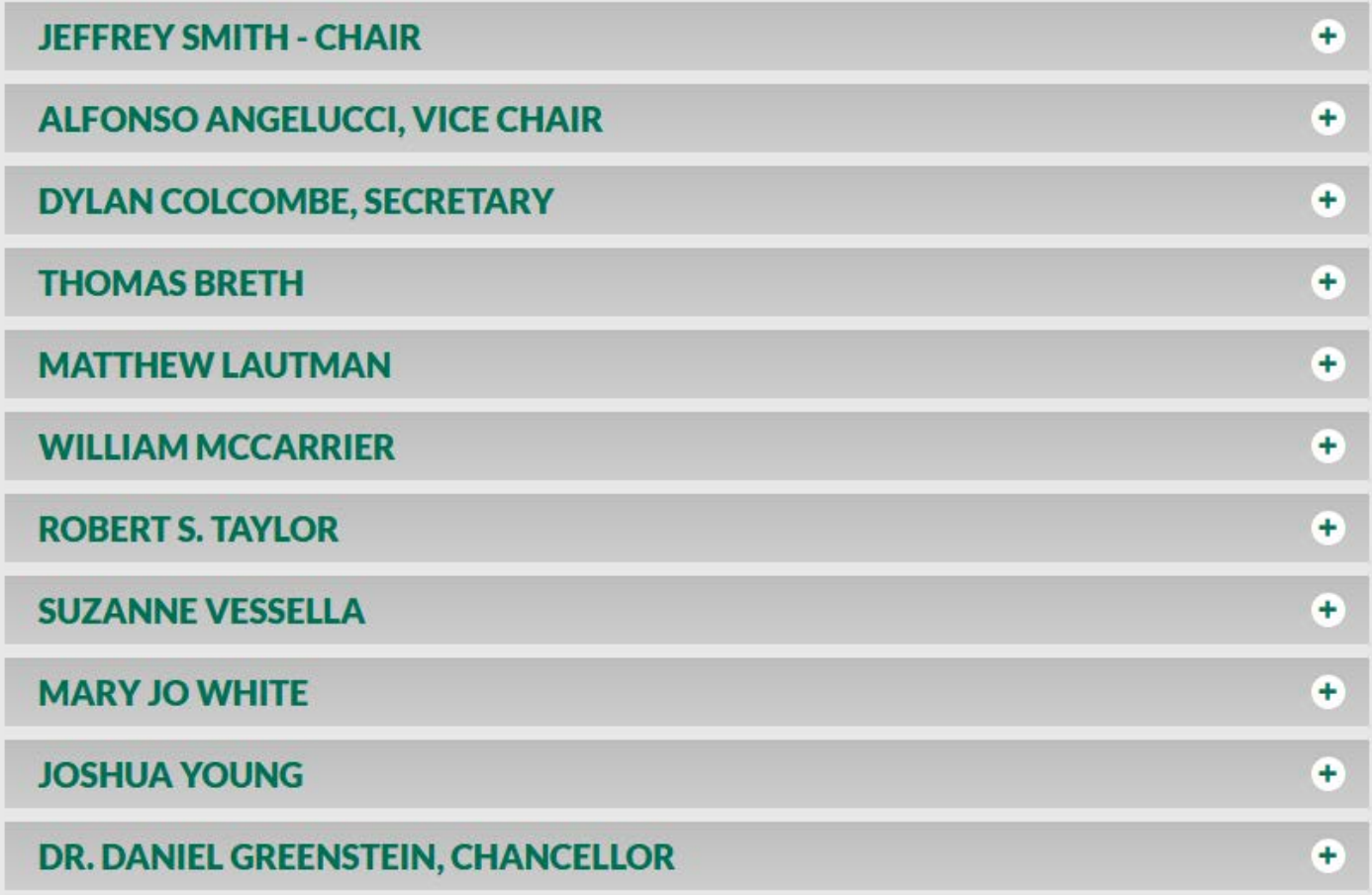

2. To edit the accordion, open the site tree and click on the item with accordion in its title.

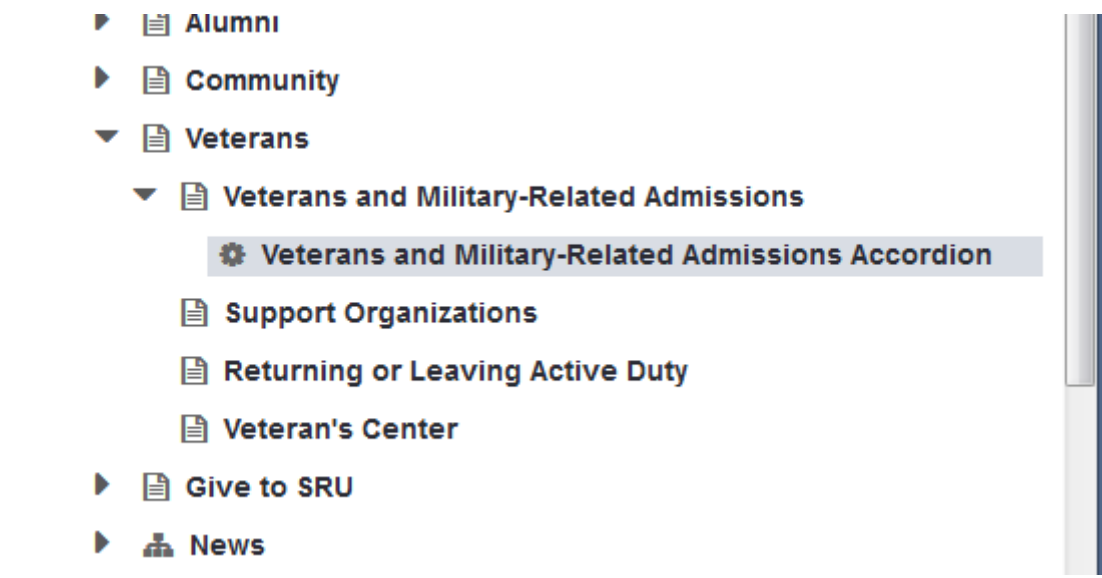

3. Before the user can edit the accordion's content, the user must click the 'Check Out' button show in the picture below.

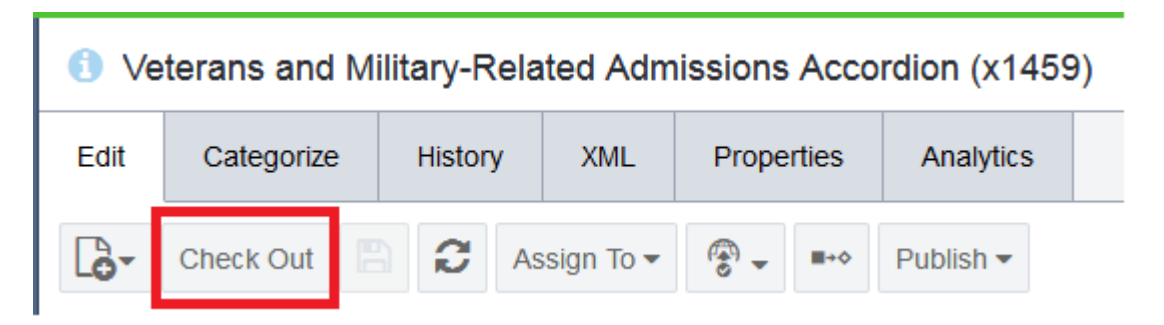

4. Open the tab the user wants to edit by clicking on the small arrow to the right of the corresponding tab.

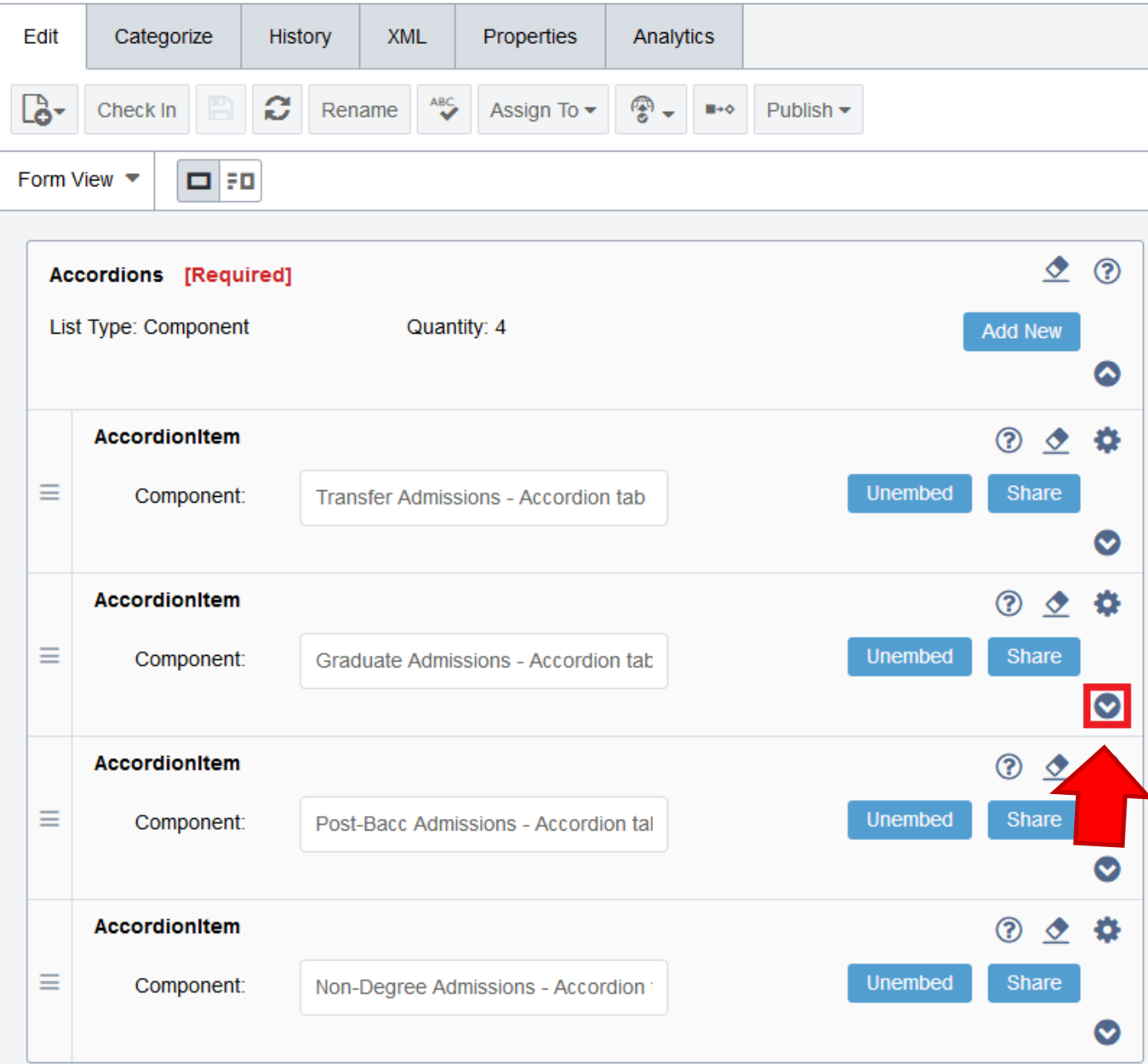

5. Once the user clicks on the drop down arrow, the page should look like the one below. The user can edit the accordion title and content.

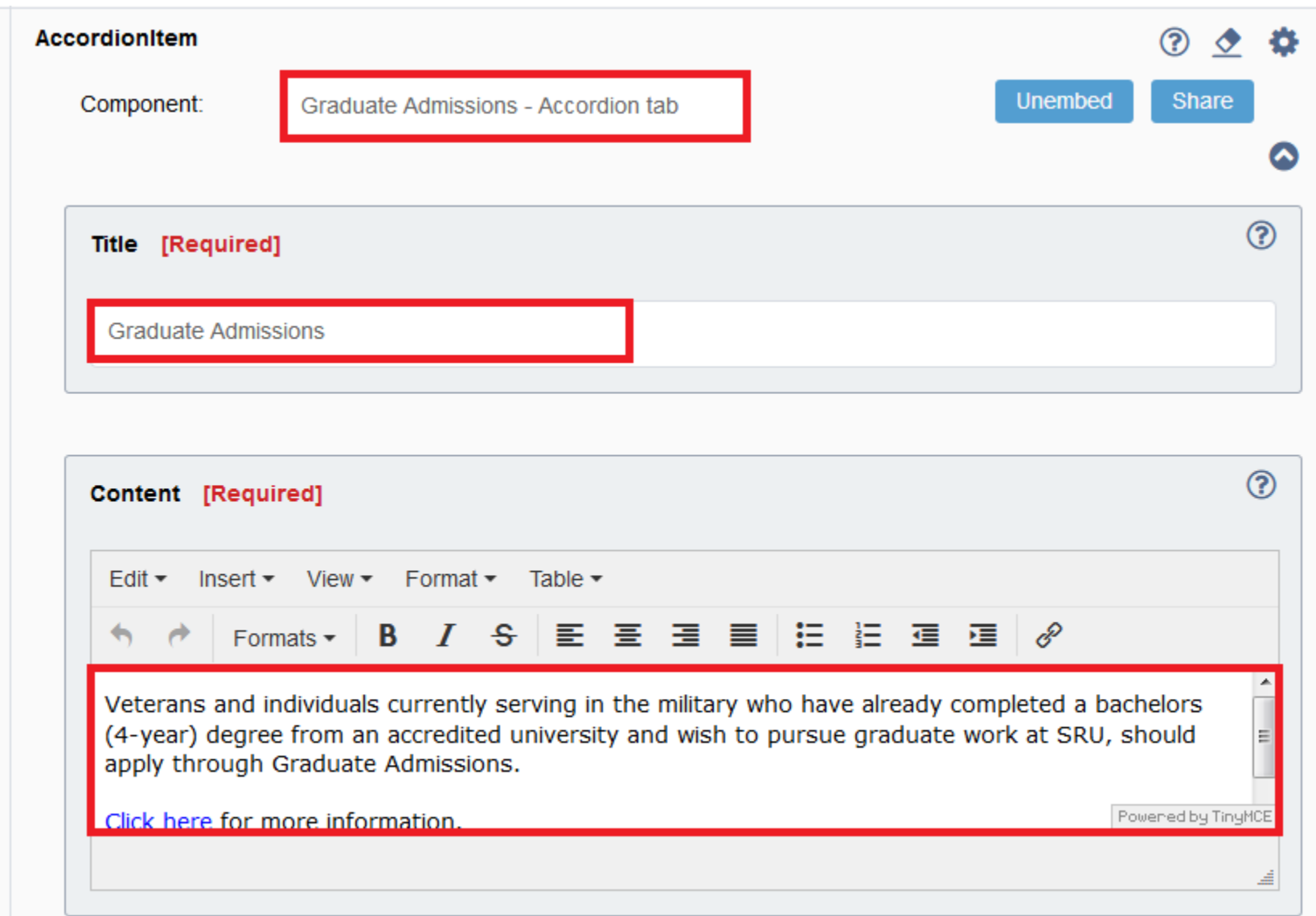

 $\equiv$ 

6. Once the user is finished editing the accordion tab's information, the user can collapse the item with the small up arrow to the right of the corresponding accordion item.

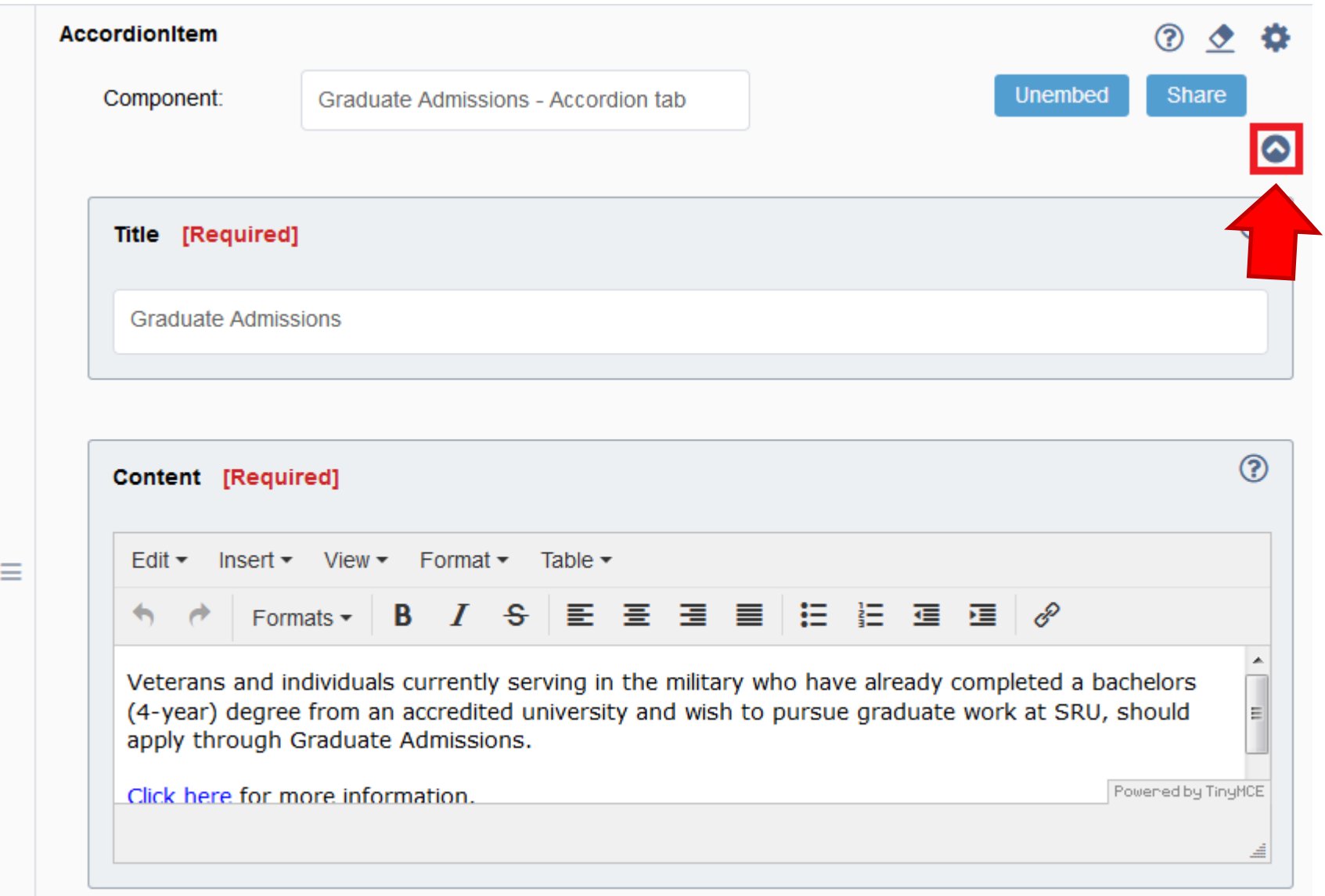

7. Once all of the editing is complete and the box being edited is collapsed, the user must 'Save' the accordion item.

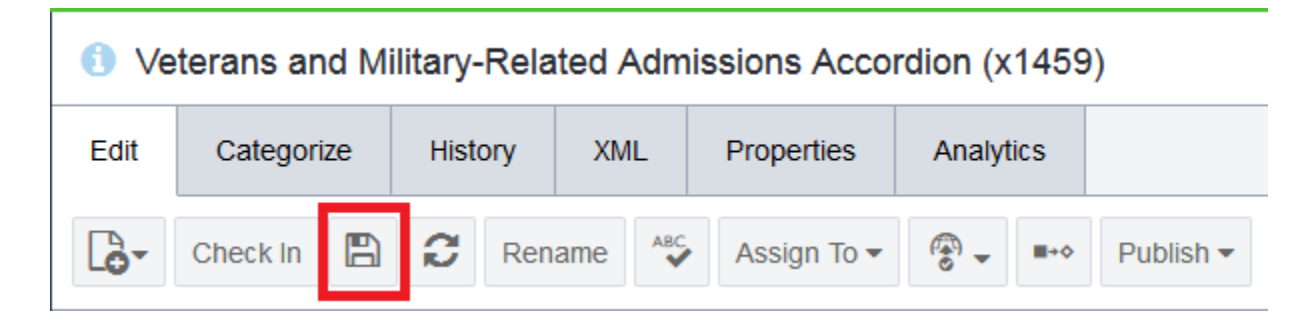

8. Once all of the editing is saved, the user must check the accordion back in by selecting the 'Check In' button shown below.

r.

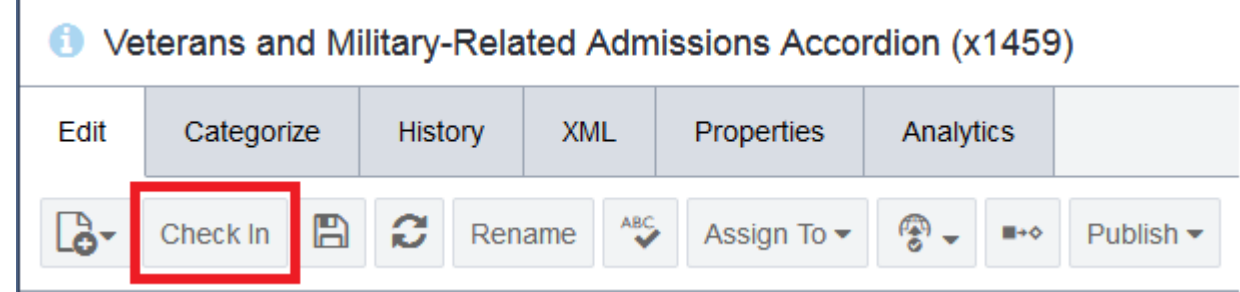

9. In order to implement these edits, the user must publish the accordion. To do so, right click on the accordion that was edited and select 'Publish'.

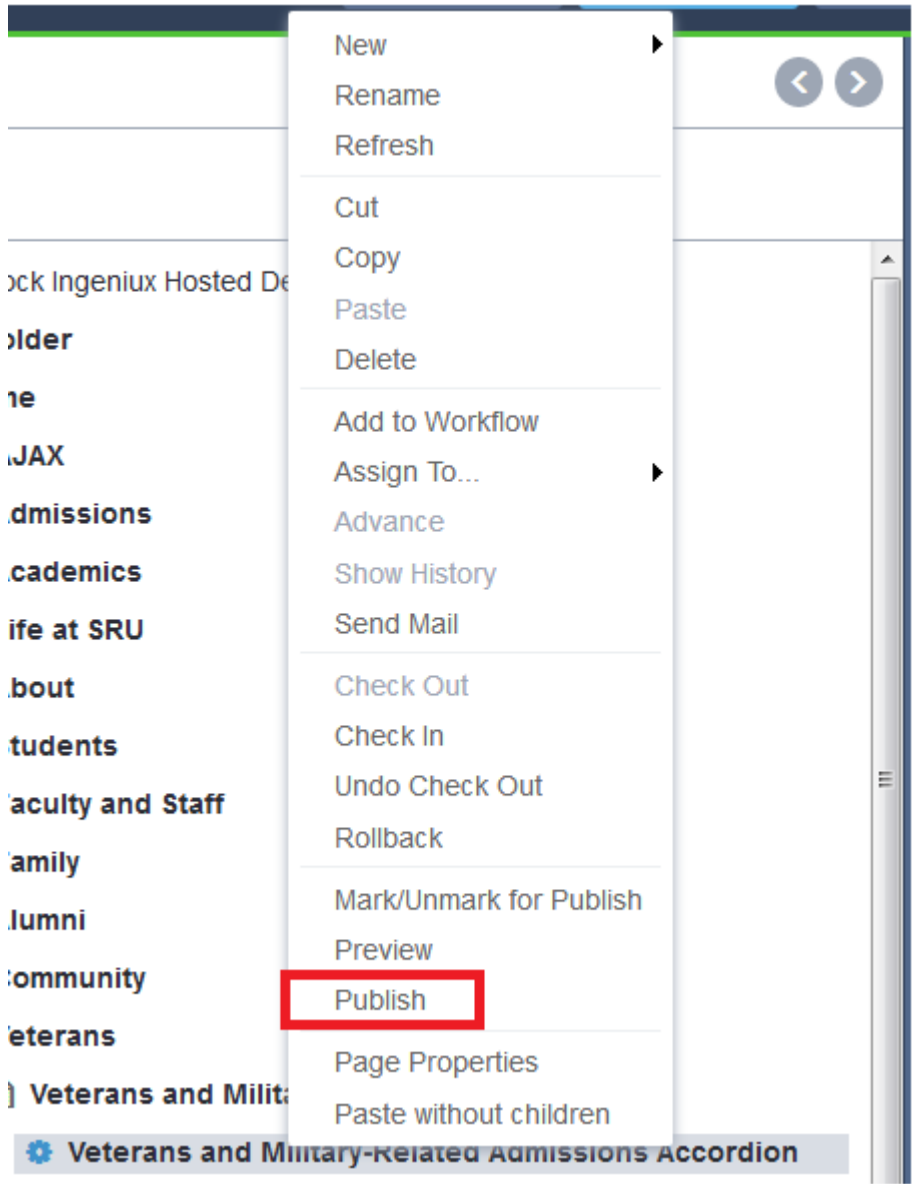

10. Select 'Production' as the 'Publishing Target', then click 'Incremental'.

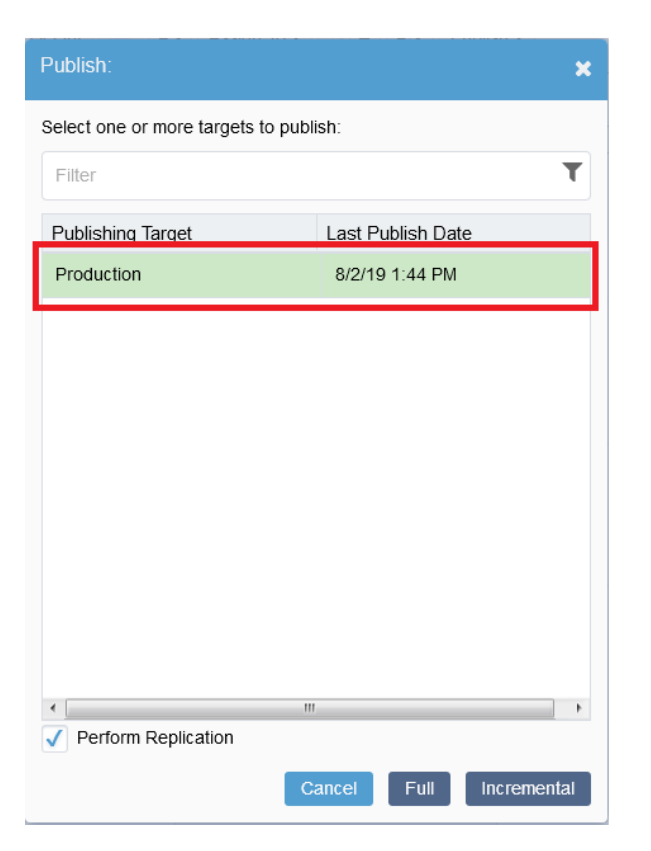

11. When the 'Publish Submitted' box shows up on screen, the user can hit 'Close'. This will complete the accordion editing and publishing.

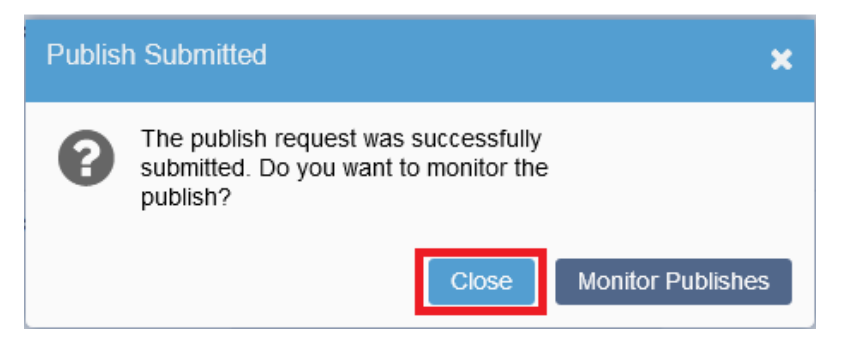

# **Logging Out**

<span id="page-36-0"></span>1. Once all of your work is completed within Ingeniux, you should sign out of your session by clicking the 'Sign Out' button.

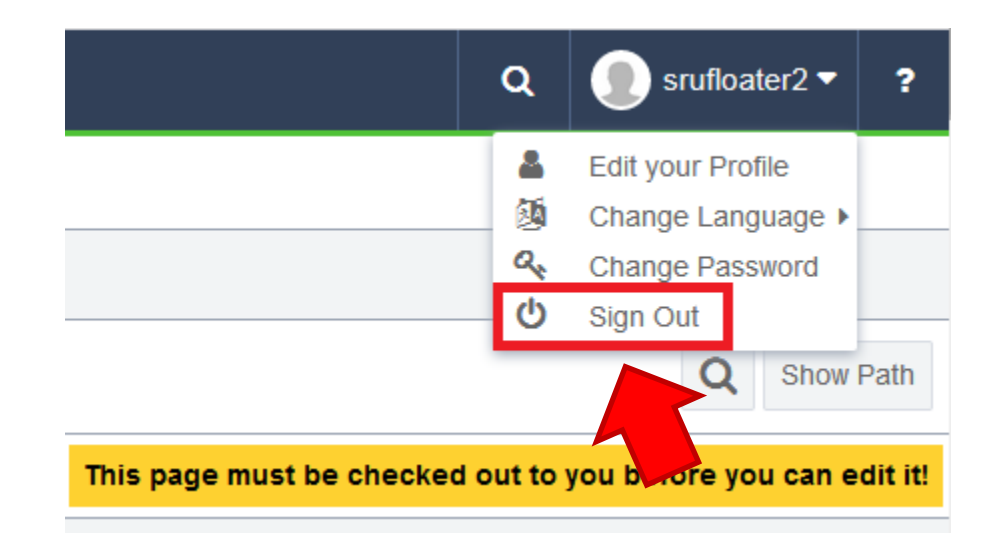